### **MINIX3 в QEMU**

Цилюрик О.И.

 $\langle$  [olej@front.ru](mailto:olej@front.ru)  $\rangle$ 

Редакция 2.18

от 15.12.2009

# **Оглавление**

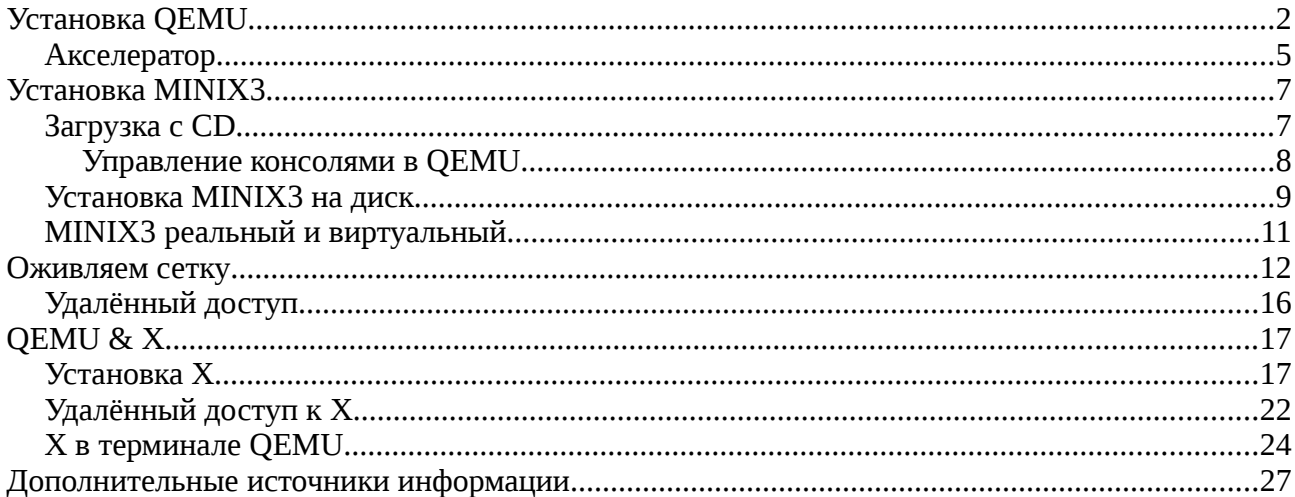

Заглавие этого текста выглядит, возможно, как-то не самым удачным образом, ... как «заяц в белом вине», но разговор пойдёт об установке операционной системы MINIX3 под виртуальной машиной QEMU, и не только об установке, но и настройке, и использовании некоторых не совсем очевидных особенностей. Все показанные действия будут выполняться в операционной системе Linux, для определённости — CentOS 5.2 (Fedora core 6), всё тоже самое будет сохраняться для дистрибутивов, использующих инсталлятор yum и пакетную систему rpm (Fedora, RedHat); в других дистрибутивах Linux всё будет практически тоже, с учётом отличий инсталляции пакетов применяемым в дистрибутиве системой инсталляций.

Но сначала краткие предварительные замечания относительно типографской разметки текста: что и как будет выглядеть. Некоторые действия (установка программ и др.) требуют выполнения команд с правами root. Далее по тексту, будут по возможности тщательно указываться необходимость прав root при выполнении команды использованием значка приглашения в записи команды: # - только root полномочия, \$ - не требует root привилегий.

**Примечание:** Выполнение отдельной команды с правами root будет иногда показываться в записи:

\$ su -c ' команда'

что то же самое (почти то же самое — отличие в переменных окружения, в путях поиска файлов), что и:

# команда

Все приводимые в тексте консольные команды проверялись дополнительно непосредственно перед написанием текста, записи выполнения консольных команд приводятся прямым (без редактирования) копированием с терминала. Такой текст (скопированный с терминала) будет показываться моноширинным шрифтом. Кроме того, в большинстве случаев (особо это касается ввода многострочных команд, где отдельные строки завершаются «\» ) пользовательский ввод в записи команды будет показан жирным шрифтом, а ответный вывод от системы — обычным. Короткие цитаты из различных источников информации будут показываться *курсивом*.

Вывод команд приведен, возможно, несколько с избыточными подробностями, но это сделано сознательно, для возможностей сравнения ожидаемого и получаемого результатов при воспроизведении, особенно при изменениях версий используемых команд.

# **Установка QEMU**

Начнём с предположения, что виртуальная машина QEMU ещё не установлена в нашем Linux. Можно устанавливать её из исходных кодов, но я покажу инсталляцию бинарных пакетов из RPM-формата, а инсталляцию из исходных кодов мы увидим позже, при доустановке акселератора к QEMU (установку QEMU можно произвести так же и из того же источника). Ищем доступный репозитарий и нужные пакеты в нём:

#### **# yum list qem\***

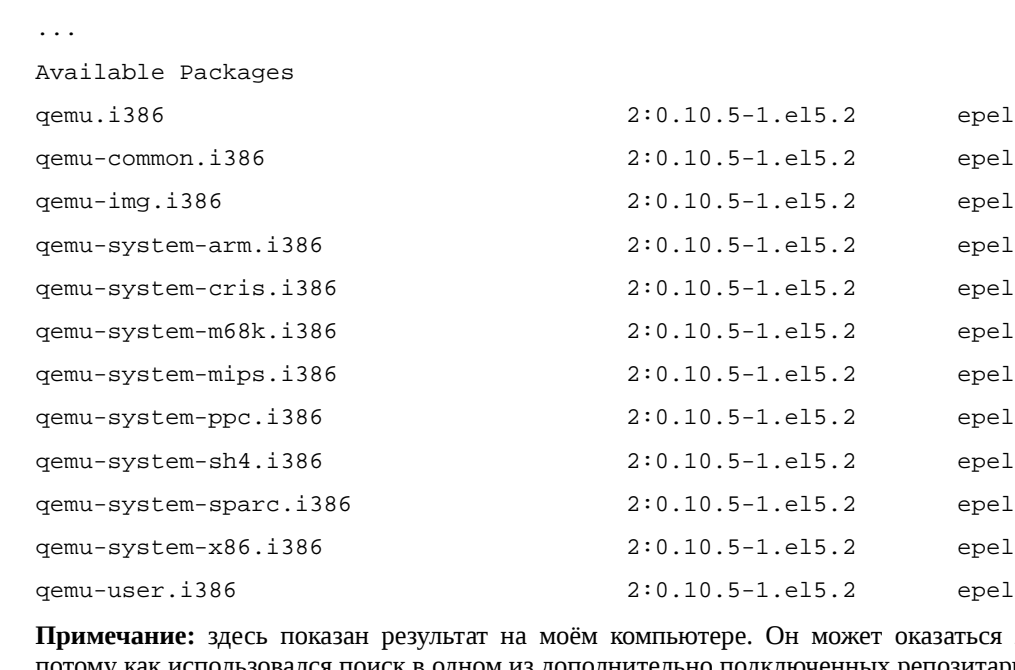

заметно шире, чем у вас, потому как использовался поиск в одном из дополнительно подключенных репозитариев yum, а yum показывает из найденных результатов самую последнюю найденную версию. Посмотреть текущие подключенные к yum репозитарии можно:

### **# yum repolist**

...

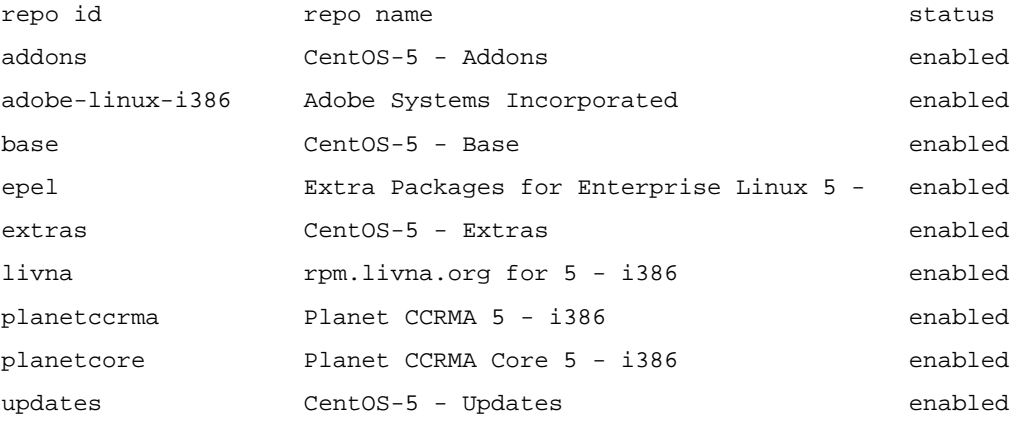

В принципе, стандартно определённого при установке Linux репозитария base достаточно для наших целей: из всех показанных пакетов **необходимым** будет только qemu.i386 (остальные будут **достаточными** для виртуализации не только OS, но и архитектуры процессора); отличия будут только в представленной версии, вот результат выполнения на другом компьютере:

**# yum list qem\***

...

Available Packages

qemu.i386 qemu.i386 0:0.9.0-4 base

Но и этого достаточно для наших целей! Если же вам захочется добавить репозитарий epel к списку репозитариев yum, то делается это так:

**# rpm -Uvh [http://download.fedora.redhat.com/pub/epel/5/i386/epel-r](http://download.fedora.redhat.com/pub/epel/5/i386/epel-)elease-5-3.noarch.rpm**

```
3arpyxaercs http://download.fedora.redhat.com/pub/epel/5/i386/epel-release-5-3.noarch.rpm
предупреждение: /var/tmp/rpm-xfer.lBRu2J: Заголовок V3 DSA signature: NOKEY, key ID
217521f6
             Подготовка...
```
 $1:epel-release$ 

### Продолжаем установку QEMU, устанавливать будем всё, не жалея места:

# yum install gem\*

 $\ldots$ 

Dependencies Resolved

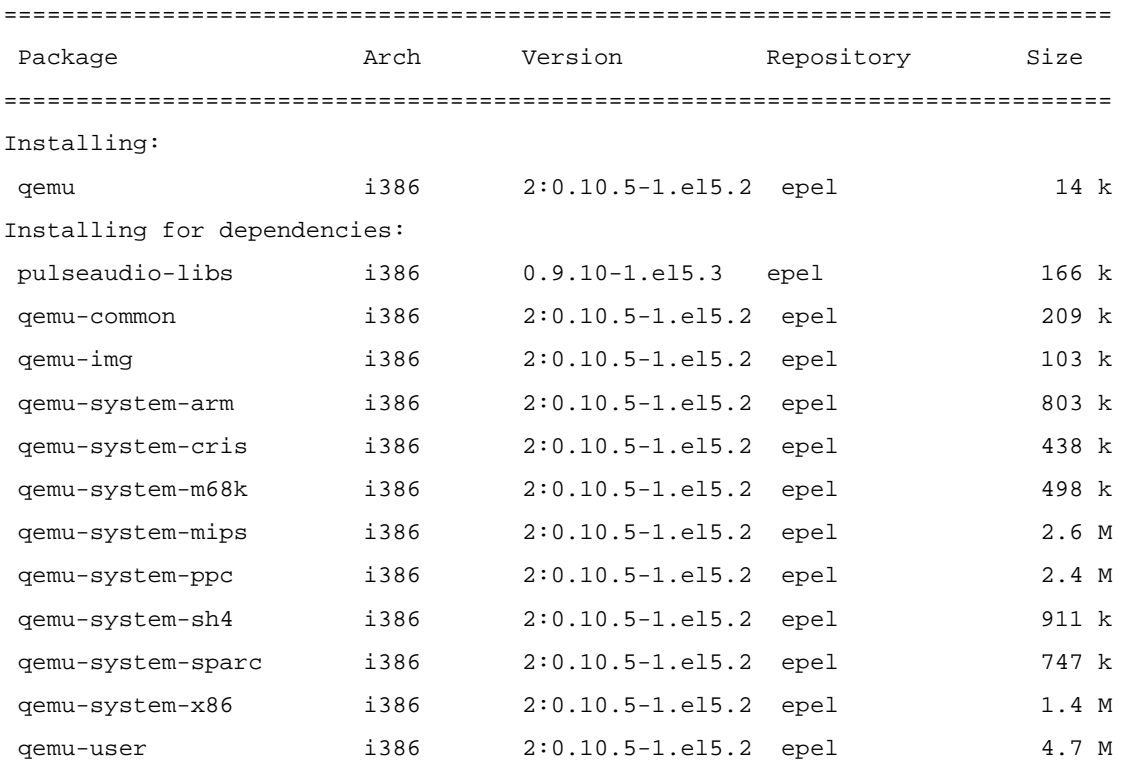

#### Transaction Summary

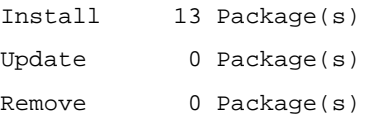

#### Total download size: 15 M Is this ok  $[y/N]: y$ Downloading Packages:  $(1/13)$ : gemu-common-0.10. 100% |========================= | 209 kB  $00:07$  $(2/13)$ : gemu-system-x86-0 100% |========================= | 1.4 MB  $00:49$  $(3/13)$ : qemu-system-m68k- 100% |========================= | 498 kB  $00:16$  $(4/13)$ : qemu-system-cris- 100% |========================= | 438 kB  $00:14$  $(5/13)$ : gemu-img-0.10.5-1 100% |========================= | 103 kB  $00:03$  $(6/13)$ : gemu-system-ppc-0 100% |=========================== | 2.4 MB  $01:23$

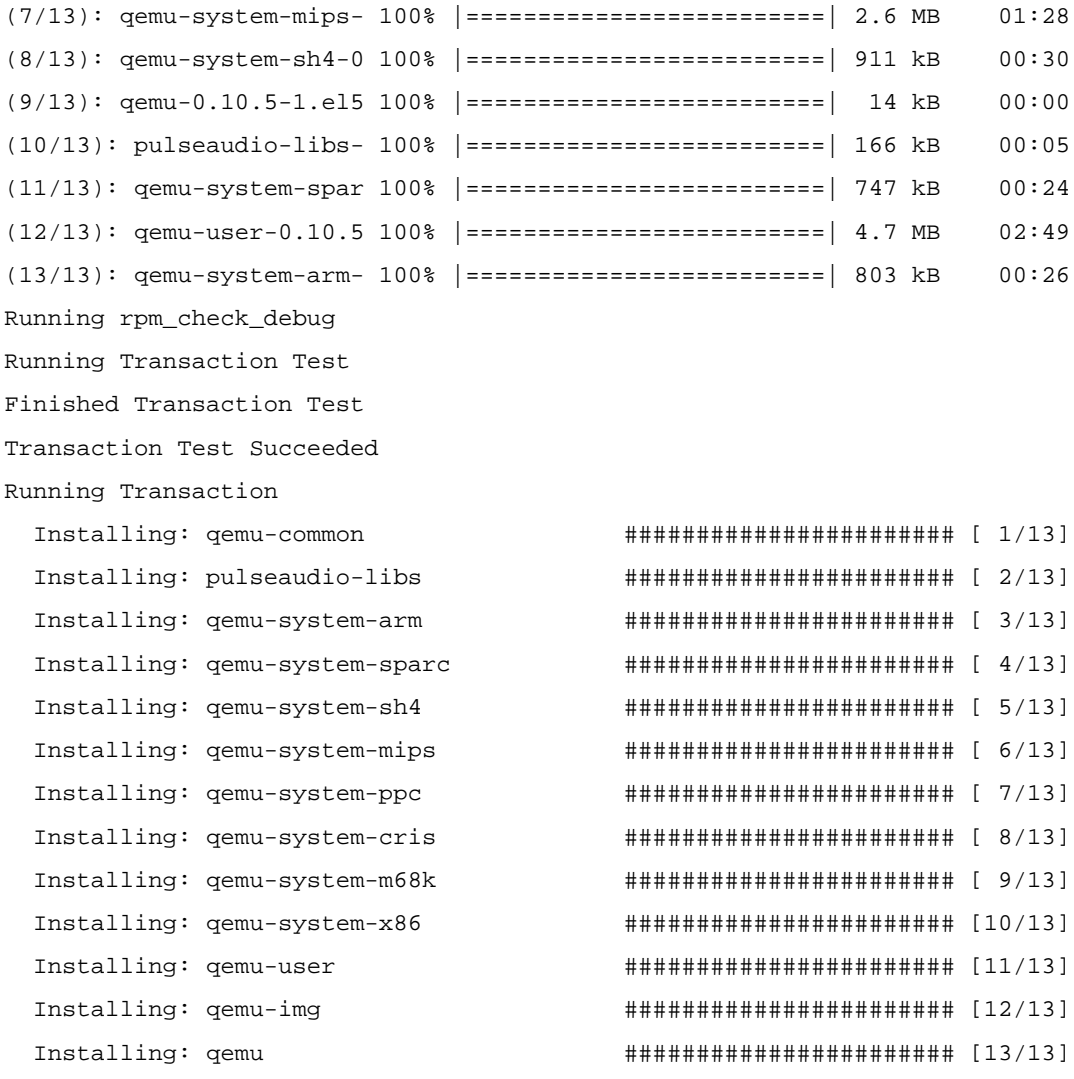

Unable to look at what's on dbus

Installed: qemu.i386 2:0.10.5-1.el5.2

Dependency Installed: pulseaudio-libs.i386 0:0.9.10-1.el5.3 qemu-common.i386 2:0.10.5-1.el5.2 qemu-img.i386 2:0.10.5-1.el5.2 qemu-system-arm.i386 2:0.10.5-1.el5.2 qemu-system-cris.i386 2:0.10.5-1.el5.2 qemu-system-m68k.i386 2:0.10.5-1.el5.2 qemusystem-mips.i386 2:0.10.5-1.el5.2 qemu-system-ppc.i386 2:0.10.5-1.el5.2 qemu-systemsh4.i386 2:0.10.5-1.el5.2 qemu-system-sparc.i386 2:0.10.5-1.el5.2 qemu-system-x86.i386 2:0.10.5-1.el5.2 qemu-user.i386 2:0.10.5-1.el5.2

Complete!

### Всё! Проверяем доступность установленного QEMU:

\$ which qemu /usr/bin/qemu \$ qemu QEMU PC emulator version 0.10.5, Copyright (c) 2003-2008 Fabrice Bellard usage: qemu [options] [disk\_image]

...

- здесь вы получите обстоятельнейшую справку о деталях командной строки QEMU. Но установить — этого мало, хорошо бы ещё и проверить работоспособность и оценить качество QEMU прежде двигаться дальше. Отправляемся на сайт проета QEMU:<http://www.qemu.org/download.html>и на этой странице находим достаточно много образов различных OS собранных для загрузки в качестве образца, загрузим из них: *FreeDOS floppy disk image*

### http://odin.fdos.org/odin2005/odin1440.img

Выполняем команду (некоторые опции командной строки будут обсуждены позже, или см. внимательно ту справку, которую выводит чети при запуске без параметров): \$ gemu -m 8M -fda odin1440.img -boot a .<br>Could not open '/dev/kgemu' - QEMU acceleration layer not activated: No such file or directory

#### Может быть дополнительно ещё и такое сообщение:

Could not configure '/dev/rtc' to have a 1024 Hz timer. This is not a fatal error, but for better emulation accuracy either use a 2.6 host Linux kernel or type 'echo 1024 > /proc/sys/dev/rtc/max-user-freq' as root. Для устранения такого сообщения, как в нём и указано, проделаем: # su -c 'echo 1024 > /proc/sys/dev/rtc/max-user-freq' С 1-м сообщением мы станем разбираться чуть далее по тексту.

Но, тем не менее, запуск FreeDOS произошёл, как это показано на рисунке:

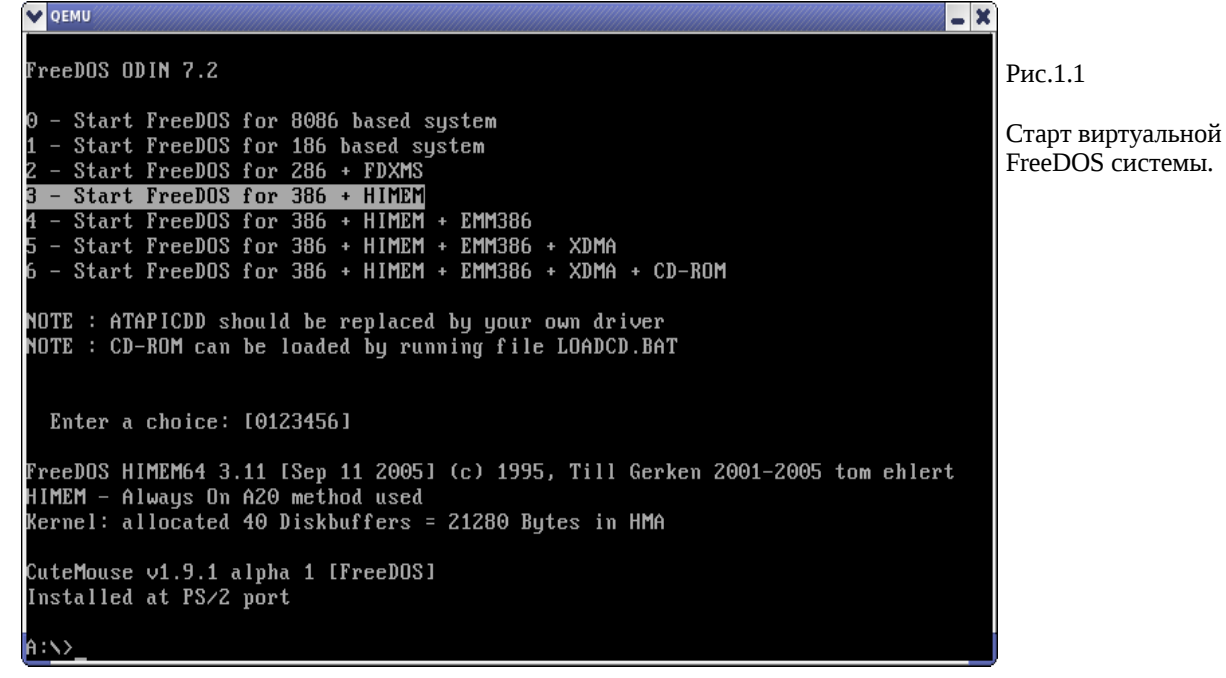

Примечание (в качестве напоминания): как делать снимки окон в Linux? Без этого любые описания или документация — голословные, и содержат, как правило, ошибки. Обычный способ: нажать PrintScreen и дождаться появления окна программы. Но часто (при большом числе инсталлированных средств, которые переопределяют и перехватывают клавиши) это может не работать. Тогда делаем прямой вызов программы из командной строки, например (в KDE):

### \$ ksnapshot &

 $[1] 10115$ 

### Акселератор

Теперь возвращаемся к первому из показанных выше сообщений QEMU. Это он «жалуется» на отсутствие акселератора kqemu. Вот что пишут относительно этого на http://www.xakep.ru/magazine/xa/118/094/1.asp (интересная статья о QEMU, с которой стоит ознакомиться):

По сравнению с другими известными виртуальными машинами, QEMU работает достаточно шустро. Но есть еще модуль QEMU Accelerator Module (KQEMU), позволяющий выполнять часть кода напрямую на реальном процессоре, минуя виртуальный. Это неплохо ускоряет работу гостевой системы. Без этого модуля запуск виртуальной ОС замедляется примерно в пять раз.

Пакет акселератора вы с помощью учт не найдёте, и мы поставим его из исходных кодов. Загрузим http://www.qemu.org/kqemu-1.4.0pre1.tar.gz с того же сайта проекта QEMU, которым мы уже пользовались. Далее (в удобном нам произвольном каталоге, результат make я показываю расширенно — здесь видно, что создаётся модуль ядра Linux):

```
$ tar -zxvf kqemu-1.4.0pre1.tar.gz
$ cd kqemu-1.4.0pre1
$ ./configure
Source path /usr/src/kqemu-1.4.0pre1
C compiler gcc
Host C compiler gcc
make make
host CPU i386
kernel sources /lib/modules/2.6.18-92.el5/build
kbuild type 2.6
$ make
make -C common all
gcc -D__KERNEL__ -nostdinc -iwithprefix include -I. -I.. -D__ASSEMBLY__ -c -o
i386/nexus_asm.o i386/nexus_asm.S
gcc -D__KERNEL__ -nostdinc -iwithprefix include -I. -I.. -D__ASSEMBLY__ -c -o
i386/monitor_asm.o i386/monitor_asm.S
...
gcc -D__KERNEL__ -nostdinc -iwithprefix include -I. -I.. -D__ASSEMBLY__ -c -o
i386/kernel_asm.o i386/kernel_asm.S
ld -r -o ../kqemu-mod-i386.o kernel.o i386/kernel_asm.o
make[1]: Leaving directory `/usr/src/kqemu-1.4.0pre1/common'
make -C /lib/modules/2.6.18-92.el5/build M=`pwd` modules
make[1]: Entering directory `/usr/src/kernels/2.6.18-92.el5-i686'
  CC [M] /usr/src/kqemu-1.4.0pre1/kqemu-linux.o
cp /usr/src/kqemu-1.4.0pre1/kqemu-mod-i386.o /usr/src/kqemu-1.4.0pre1/kqemu-mod.o
  LD [M] /usr/src/kqemu-1.4.0pre1/kqemu.o
  Building modules, stage 2.
  MODPOST
WARNING: could not find /usr/src/kqemu-1.4.0pre1/.kqemu-mod.o.cmd
for /usr/src/kqemu-1.4.0pre1/kqemu-mod.o
  CC /usr/src/kqemu-1.4.0pre1/kqemu.mod.o
  LD [M] /usr/src/kqemu-1.4.0pre1/kqemu.ko
make[1]: Leaving directory `/usr/src/kernels/2.6.18-92.el5-i686'
$ su -c'make install'
./install.sh
Этого достаточно для инсталляции модуля, но недостаточно для загрузки:
# lsmod | head -n3
```
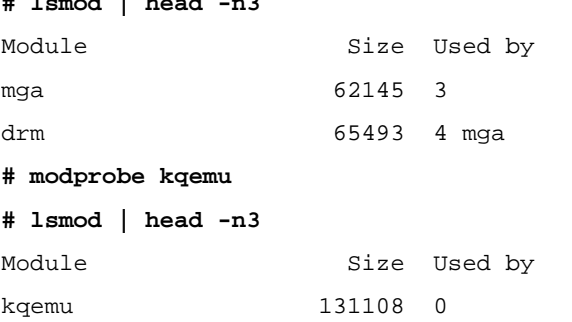

62145 3  $maa$ 

# chmod a+rw /dev/kqemu

```
# 1s -1 /dev/kqemu
```
crw-rw-rw- 1 root root 10, 62 Hos 7 15:57 /dev/kqemu

- загрузили модуль (плюс проделали ещё некоторые манипуляции с его правами, которые стационарно легко уладить с помощью udev). Теперь загрузка виртуальной машины должна происходить без единого предупреждения:

### \$ qemu -m 8M -fda odin1440.img -boot a

 $\mathbb{R}^2$ 

Всё! Теперь вы готовы виртуально выполнять любую OS на любой процессорной платформе.

Примечание: при последнем показанном запуске можно получить сообщение:

Version mismatch between koemu module and gemu (00010300 00010400) - disabling koemu use

И это очевидно не то, чего мы добивались! Это связано с версиями дети и кдети, как сказано на сайте проекта QEMU они должны соответствовать друг другу:

http://www.gemu.org/kgemu-1.3.0pre11.tar.gz Use with QEMU <= 0.9.1. Full source code available under the GPL license.

http://www.qemu.org/kgemu-1.4.0pre1.tar.gz Use with the QEMU development version in the Subversion repository

A как было показано ранее, в начале этого раздела, с помощью уит мы может установить как версию qemu 0.9.х. так и 0.10.х.

### Установка MINIX3

### Загрузка с СД

Теперь у нас всё готово для запуска MINIX3 под QEMU. Скачиваем последний по версии образ загрузочного CD, на время написания этого текст это был http://www.minix3.org/download/minix R3.1.5-r5612.iso.bz2. Если образ сжат bzip2 (некоторые версии сжаты, другие — нет), то разархивируем его, возможно, предварительно проверив для контроля целостность архива:

\$ bzip2 -t minix\_R3.1.5-r5612.iso.bz2

```
$ bzip2 -d minix R3.1.5-r5612.iso.bz2
```
 $$ls -1$ 

-rw-rw-r-- 1 olej olej 640679936 Hos 6 10:25 minix\_R3.1.5-r5612.iso

Вот теперь перед нами ISO-образ последнего релиза OS MINIX3. Накатаем (любой программой для того предназначенной, например КЗb в Linux) этот образ на CD. Это LiveCD, поэтому мы можем грузить OS непосредственно с него, или устанавливать на носитель. Сначала проделаем только загрузку:

\$ qemu -m 100M -cdrom minix\_R3.1.5-r5612.iso -boot d

Точно того же результата (внимание!) мы достигаем и используя записанный ранее LiveCD, командой:

\$ qemu -m 100M -cdrom /dev/cdrom -boot d

или

\$ gemu -m 100M -cdrom /dev/hda -boot d

Примечание: это у меня CD-ROM /dev/hda (именно так!) у вас он, скорее всего, будет под другой литерой.

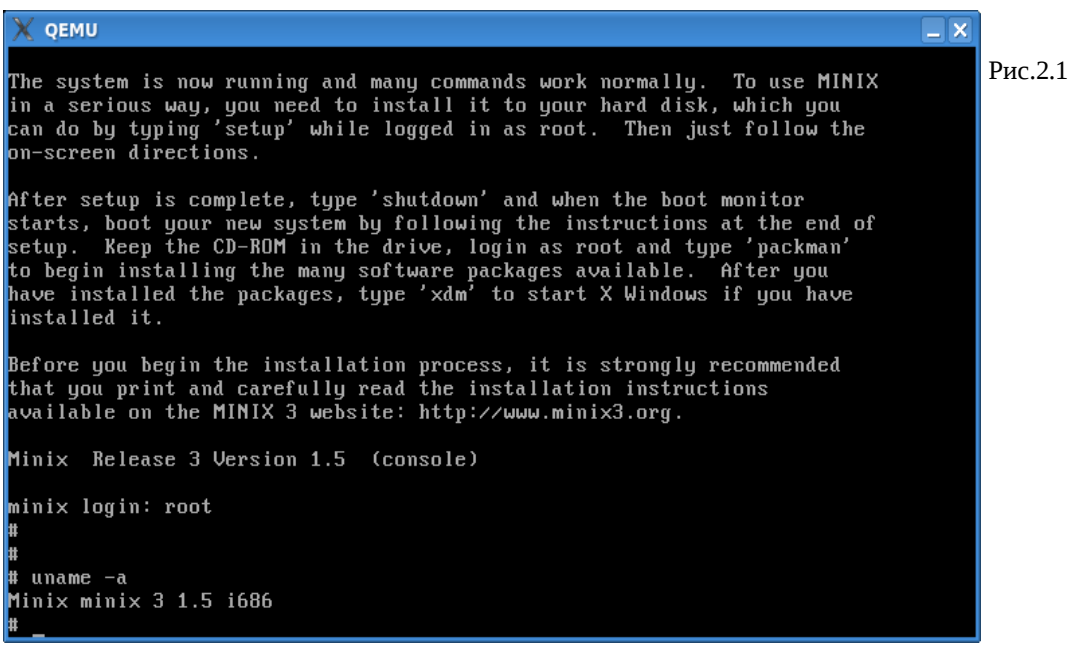

### Управление консолями в QEMU

Только что мы установили 1-й экземпляр VM MINIX3. Здесь следует сразу же коротко остановиться на том, как управлять (горячие клавиши) консолями в QEMU. Это замечание будет относиться ко всем последующим установкам, обсуждаемым дальше, и к любым вашим установкам.

Прежде всего нам нужно уметь переключаться между консолями установленного MINIX3, как вы помните, их по умолчанию 4, но это число может быть легко увеличено. Для переключения консолей MINIX3 нужно:

- 1. чтобы ввод был захвачен окном QEMU для этого щёлкните левой кнопкой мышки на поле окна терминала QEMU...
- 2. используйте комбинации: [правый Alt]+[Fn], где n 1, 2, 3, 4 номер консоли MINIX3...
- 3. или используйте [правый Alt]+[->] и [правый Alt]+[<-] (стрелки) для перемещения к следующей и предыдущей консоли, соответственно.

Далее, гостевая система, работающая в окне QEMU (например, рис.1.1), может захватывать клавиатуру, а, главное, мышь для своей работы, о чём и как было сказано выше. При этом у пользователя может возникнуть ложное впечатление, что система (Linux) в которой выполняется gemu — зависла (курсор мыши исчез), но это не так: органы управления просто принадлежат в данный момент (захвачены) виртуальной операционной системой. Чтобы их освободить нажмите [Ctrl]+[Alt].

Клавиша [правый Alt] в терминальной системе MINIX3 переключает раскладку клавиатуры. Если при переключении консолей вы нажали эту клавишу, но затем передумали нажимать [Fn], то консоль у вас окажется переключенной в альтернативную раскладку: если вы установили русский шрифт, то вам повезло, и вы видите русские литеры, если нет - видите «краказябры»; в том и другом случае вы не можете дальше вводить команды (и даже просто забить введенные символы не можете). Для того, чтобы вернуть раскладку – снова нажмите «одинокий» [правый Alt].

Помимо отображения консолей гостевой OS, в нашем случае MINIX3, QEMU имеет ещё 3 собственных консоли, которые вызываются:

[Ctrl]+[Alt]+[2] - консоль управления OEMU (рис.2.2); позволяет выполнять множество команд-операций, например, подключать виртуальные диски динамически, и многое другое; одна из команд help (вывод её показан на рис.2.2) выводит всю справочную информацию по командам консоли;

[Ctrl]+[Alt]+[3] – консоль терминала на последовательном интерфейсе serial0:

[Ctrl]+[Alt]+[4] - консоль терминала на последовательном интерфейсе parallel0;

Вернуться из дополнительных консолей к отображению консолей гостевой OS можно по [Ctrl]+[Alt]+[1].

Детальное описание управляющих консолей исчерпывающе описано в документации QEMU (источники указаны в конце текста), и выходит далеко за рамки нашего рассмотрения.

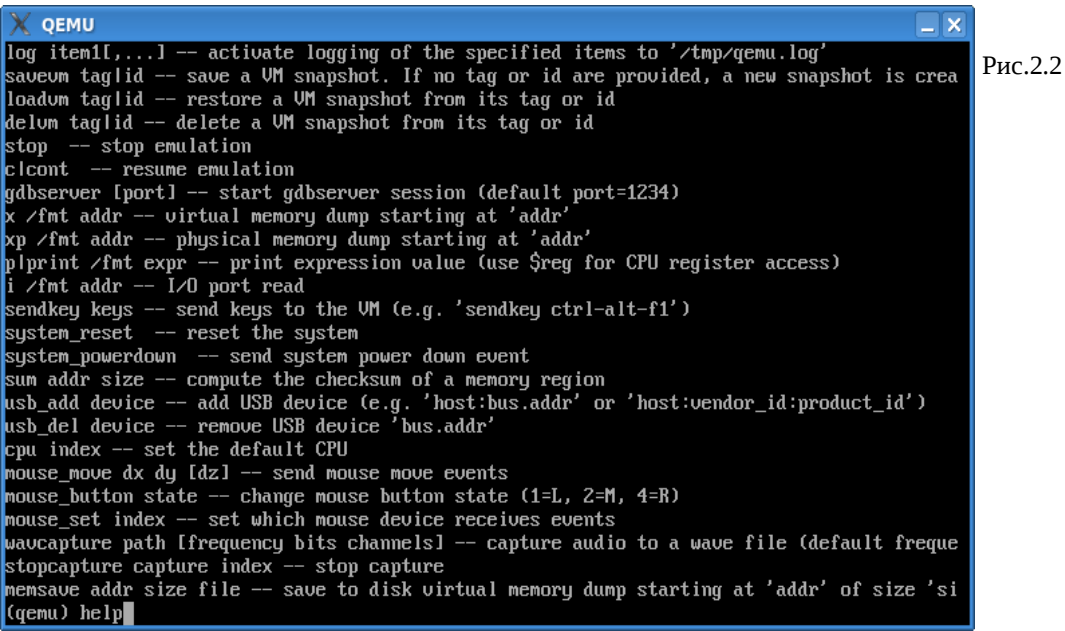

### Установка MINIX3 на диск

Для установки на виртуальный диск нужно прежде создать файл, который будет имитировать этот виртуальный диск. Поскольку это будет рабочий диск MINIX3 на достаточно долгое время, то его размер должен быть весьма значительным (от нескольких десятков Mb до Gb), поэтому прежде есть смысл поинтересоваться наличием свободного места на дисковом пространстве Linux:

### \$ df

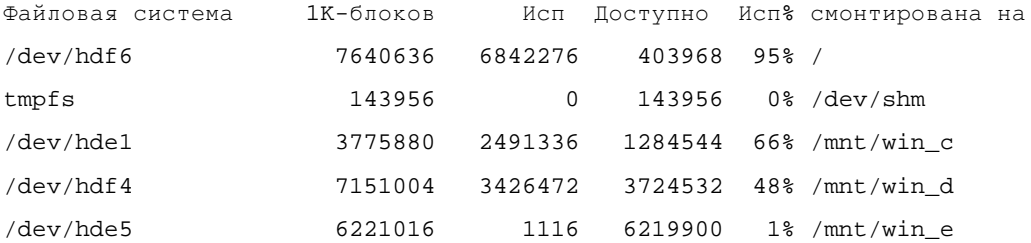

Я буду создавать виртуальный диск минимального размера, на который будет устанавливаться MINIX3, размером 90Mb (это близко к минимальному размеру 79Mb, который будет указывать этот релиз системы, остаток ~10Mb отдадим под /home), это годится для экспериментов, но вряд ли достаточно для рабочей системы:

### \$ qemu-img create minix3-disk 90M

Formatting 'minix3-disk', fmt=raw, size=92160 kB

### $$ 1s -1 minix3-*$

-rw-r--r-- 1 olej olej 94371840 Hos 7 18:54 minix3-disk

Хотя то же самое можно сделать и при помощи стандартной утилиты dd, для примерно того же размера, например, так:

\$ dd of=minix3-disk1 bs=1024 seek=90000 count=0

```
$ 1s -1 minix3-*
```
-rw-r--r-- 1 olej olej 94371840 Hos 8 20:01 minix3-disk -rw-rw-r-- 1 olej olej 92160000 Hos 11 10:36 minix3-disk1

Примечание: есть отличие этих двух способов; утилита dd позволяет создать только гаw-образ, который представляет собой файл, заполненный нулями. Утилита qemu-img поддерживает несколько различных форматов образа, указать на которые можно при помощи параметра fIIo умолчанию создаются дсоw-файлы (qemu Copy On Write). Этот формат поддерживает шифрование (AES, 128 бит) и компрессию, но возможны еще:

raw-, cow- (User Mode Linux), vmdk- (VMWare) или cloop- (сжатый loop, обычно используемый на LiveCD). Многие предпочитают использовать гам. Этот формат не поддерживает сжатие, но если образ находится на разделе с файловой системой, поддерживающей дыры (holes), например ext2/3, то сжатие будет обеспечено самим драйвером файловой системы. И у этого способа есть еще один несомненный плюс – можно монтировать в дерево ФС и работать как с обычным дисковым разделом. Утилита gemu-img поддерживает параметр convert. позволяющий преобразовывать образы из одного формата в другой.

Движемся дальше: загружаем CD (в точности так, как это делалось ранее) и приступаем к установке на заготовленный виртуальный диск:

\$ gemu -m 100M -hda minix3-disk -cdrom /dev/cdrom -boot d -localtime

Дальше, вооружившись текстом по инсталляции: http://www.minix3.ru/docs/setup-russian.pdf, пошагово следуем этой инструкции установки на раздел реального диска, никаких принципиальных различий не встречаем: зарегистрировавшись в MINIX3 как root (без пароля)... поехали:

#### # setup

В этом месте можете спокойно пойти отдохнуть, выпить чашечку кофе — копирование файлов (копируются порядка 7700 файлов) в виртуальную файловую систему будет продолжаться ... (если вы ведёте установку с записанного CD) минут 20-40. После завершения установки производим загрузку только что установленной системы с виртуального диска (рис.2.3):

```
$ qemu -m 100M -hda minix3-disk -cdrom /dev/cdrom -boot c -localtime
```
 $\cdot$   $\cdot$   $\cdot$ 

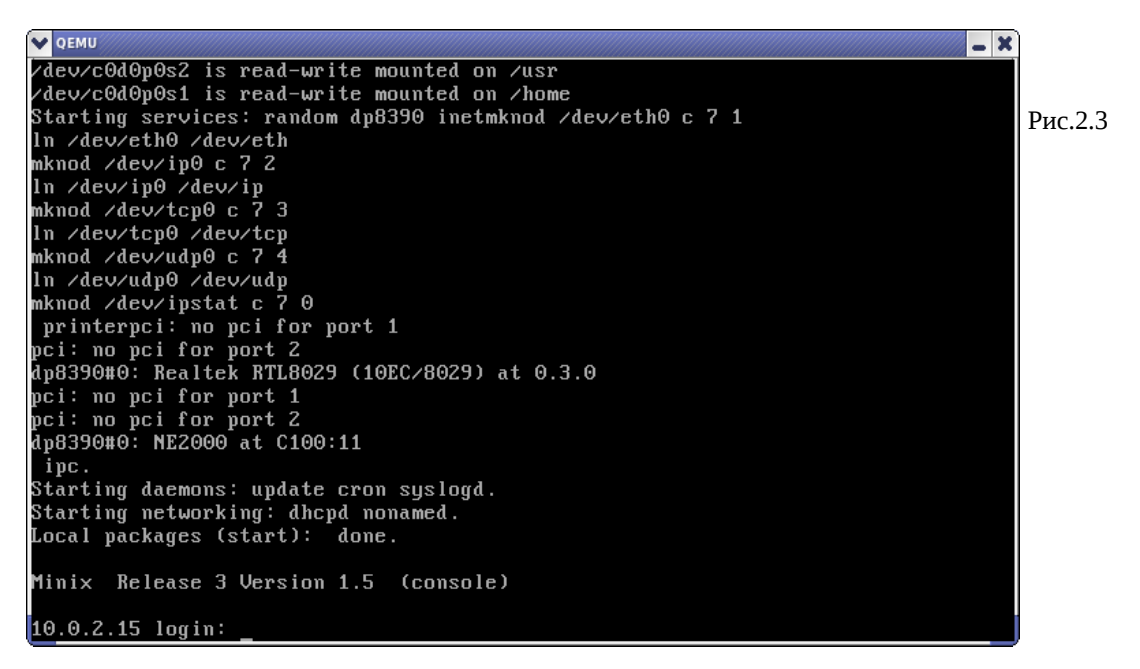

И далее, наверное, вам захочется в MINIX3 установить интересующие вас пакеты; набираем в консоли:

# packman

Примечание: обратите внимание, что инсталлятору расктал выбранные вами пакеты нужно указать не по именам, а по порядковым номерам, в которых он вам их (пакеты) предварительно перечисляет на экран.

Для наших дальнейших целей (для воспроизведения показанных далее иллюстраций) понадобятся, как минимум, пакеты:

 $openash-4.3p2$ openssl-0.9.8a ncurses $-5.5$ 

X11R6.8.2

Инсталляция пакетов тоже может занять довольно продолжительное время.

### **MINIX3 реальный и виртуальный**

На другом компьтере (это специально подчёркнуто, чтобы вы не соотносили имена разделов дисков с предыдущим изложением), на котором был уже ранее установлен «реальный» MINIX3 в раздел диска /dev/hda2:

```
# fdisk /dev/hda
```
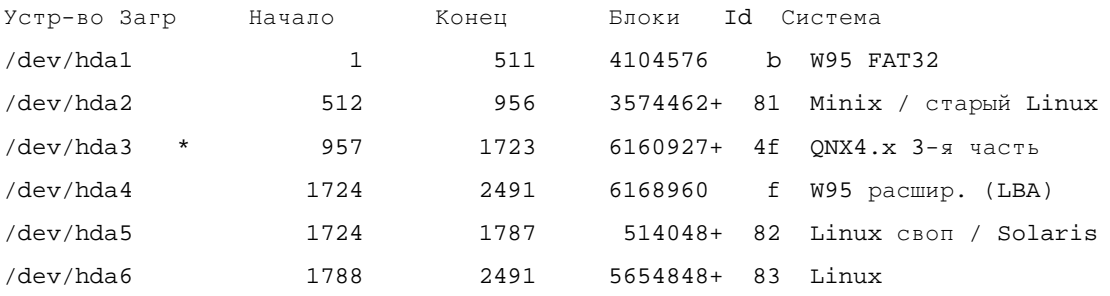

- и запустим QEMU вот так:

\$ qemu -m 50M -hda /dev/hda -boot c -localtime

gemu: could not open disk image /dev/hda2

Что, в общем, понятно (права доступа):

# 1s -1 /dev/hda

brw-r----- 1 root disk 3, 0 Hog 8 08:54 /dev/hda

Но, поскольку очень уж не хочется выполнять дети под правами  $root$ , то сделаем это так:

# chmod a+rw /dev/hda

И ещё раз выполняем:

```
$ qemu -m 50M -hda /dev/hda -boot c -localtime
```
 $\ddotsc$ 

В результате, мы проходим путь загрузки в gemu от загрузчика GRUB (рис.2.4) до загрузки (выбрав в меню «Minix 3») реально установленного (/dev/hda2) экземпляра MINIX3; на рис.2.5 показано выполнение установленного в составе «реального» MINIX3 MidnightComander, выполняющийся в окне gemu.

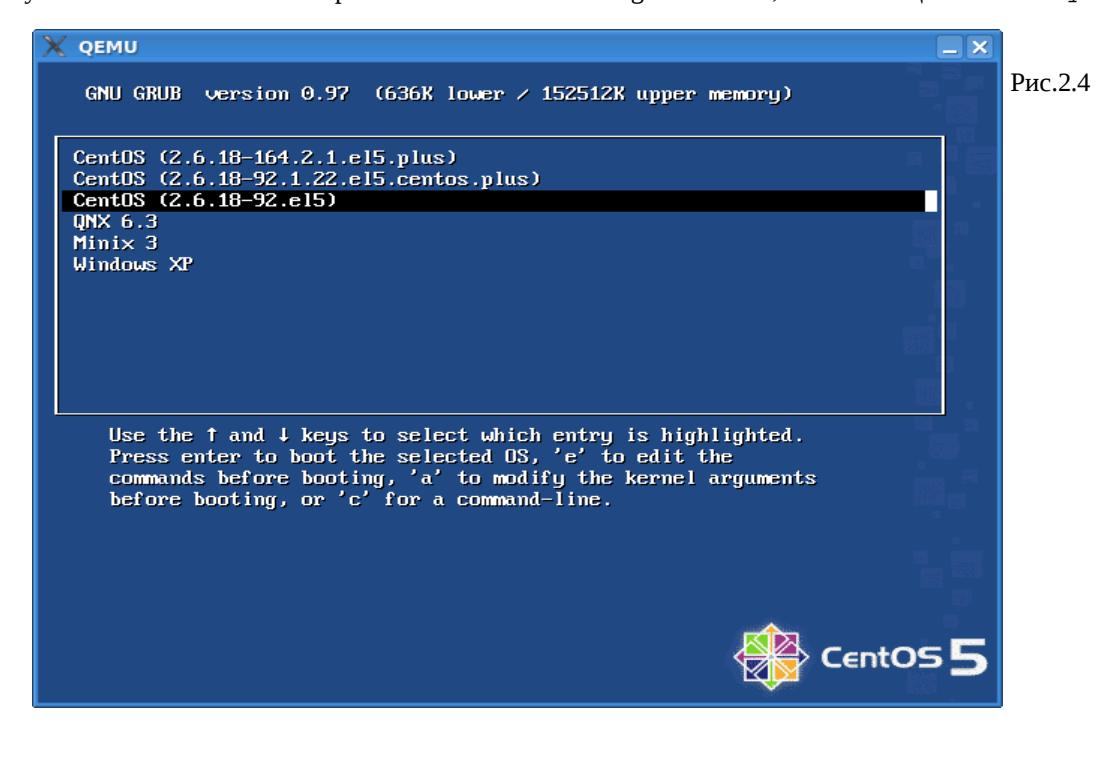

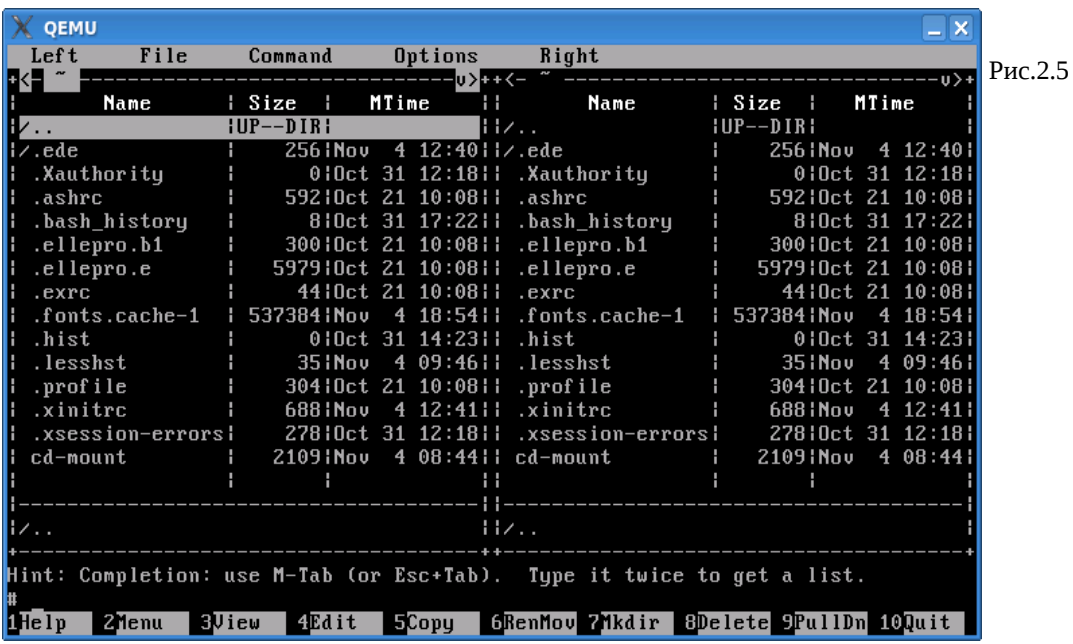

Зачем нужно такое «извращение»? Таким путём мы имеем возможность запускать один и тот же экземпляр  $OC:$ 

- либо как реальную систему, для устранения любых эффектов виртуализации, адекватной проверки характеристик и возможностей системы без всяких привносимых особенностей.
- другим случаем целесообразности загрузки системы как реальной является выполнение больших объёмов работ, особенно дисковых, реальная система быстрее виртуальной на порядок, и может даже не один.
- либо как виртуальную, но с дополнительными возможностями обмена данными с другими файловыми системами, например, MINIX3 очень капризен к устанавливаемым сетевым картам, но в таком варианте можно установить «виртуальное» сетевое соединение с базовой системой и по нему организовать обмен данными.

Примечание: используя показанную «дуальность» MINIX3 в разделе диска, я хочу обратить внимание на ещё одну возникающую возможность: быструю и комфортную установку (а особенно переустановку) MINIX3 в раздел:

1. загрузка с LiveCD и установка собственно системы в раздел /dev/hda2:

```
# qemu -cdrom /dev/cdrom -hda /dev/hda -boot d
```

```
\overline{1} , \overline{1}
```
# setup

```
\ddotsc
```
- # shutdown now
- 2. перегрузка в той же конфигурации и установка пакетов:

```
# qemu -cdrom /dev/cdrom -hda /dev/hda -boot d
```

```
\ldots
```

```
# packman
```
Этот же шаг установки (доустановки) пакетов можно выполнять с тем же успехом при «реальной» загрузке MINIX3 из раздела HDD; если предполагается устанавливать большой объём (или все) пакетов, что часто бывает при начальной установке, то рационально перегрузиться в реальную систему MINIX3: установка всех пакетов с LiveCD в реальной системе может произойти за 10-15 мин. (на быстрых процессорах и быстрее), в виртуально загруженной системе этот же процесс может растянуться и на 2-3 часа.

# Оживляем сетку

В документации QEMU сказано:

ОЕМИ может эмулировать до 6-и сетевых карт (NE2000-типа). Каждая из карт может быть подключена к определённому сетевому интерфейсу системы-хозяина.

Сеть к виртульной ОС также предполагается как виртуальная, т.е. мы должны установить в этой виртуальной подсети соединение MINIX3 к базовому Linux, а оттуда уже, по необходимости, обеспечит роутинг в реальную LAN, или в наружу в Интернет.

Предостережение: убедитесь, что создаваемая (как описано далее) виртуальная подсеть не совпадает или перекрывается (по совокупности IP: маска) с существующими подсетями на Linux хосте - в противном случае вы потеряете множество времени, толкуя весьма странные эффекты в сетевой подсистеме.

В моём случае в Linux уже установлена достаточно развитая сетевая подсистема:

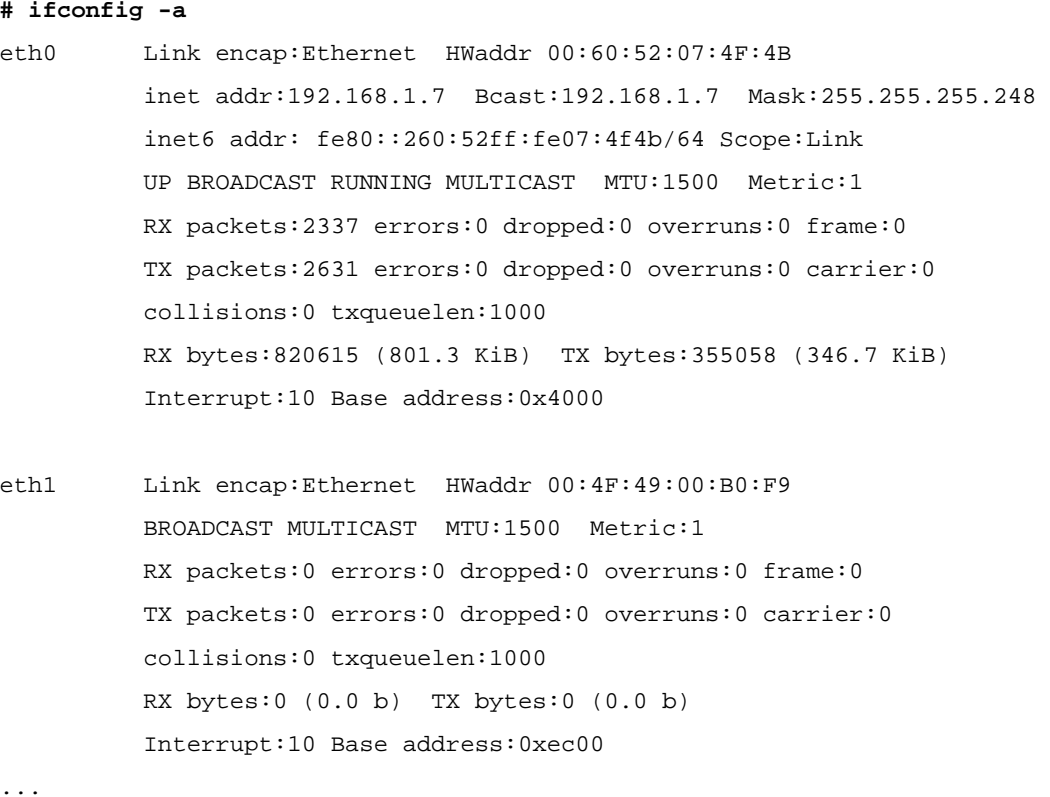

Здесь видно 2 сетевых интерфейса: (eth0) подключенный к LAN 192.168.1.7:255.255.255.248, и другой (eth1) в данный момент не активный (во 2-й строке нет UP). Для того, чтобы быть уверенным в неискажаемовсти результатов, виртуальную подсеть к MINIX3 будем строить в совсем другой подсети IP адресов: 192.168.2.0:255.255.255.0. Для этого...

### Со стороны Linux:

1. создаём в /etc 2 скрипта (старта и останова) для тунельного интерфейса, они имеют права исполнения и установленный SUID бит:

# 1s -1 /etc/gem\* -rwsr-sr-x 1 root root 78 Hos 8 16:32 /etc/qemu-ifdown -rwsr-sr-x 1 root root 116 Hos 8 16:32 /etc/gemu-ifup # cat /etc/qemu-ifup #!/bin/sh echo -------------- tap up ------------sudo /sbin/ifconfig \$1 192.168.2.6 # cat /etc/gemu-ifdown #!/bin/sh

echo -------------- tap down -------------

#/sbin/ifconfig \$1 down

Скрипт остановки здесь реально ничего не делает ... но может быть, при необходимости, наполнен содержанием.

2. запускаем виртуальную машину так:

\$ su -c'qemu -m 100M -hda minix3-disk -boot c -localtime -net nic, vlan=0 -net tap, vlan=0'

- здесь запуск происходит от имени root, что связано с необходимостью инициализации сетевого интерфейса (это крайне нежелательно, но как от этого избавиться, и возможно ли - это вы разберётесь при желании сами):

```
# ifconfig -a
```
 $\mathbb{R}^2$ 

Link encap:Ethernet HWaddr 00:FF:F7:C0:85:56  $tan 0$ inet addr:192.168.2.6 Bcast:192.168.2.255 Mask:255.255.255.0 inet6 addr: fe80::2ff:f7ff:fec0:8556/64 Scope:Link UP BROADCAST RUNNING MULTICAST MTU:1500 Metric:1 RX packets:0 errors:0 dropped:0 overruns:0 frame:0 TX packets:82 errors:0 dropped:0 overruns:0 carrier:0 collisions:0 txqueuelen:500 RX bytes:0 (0.0 b) TX bytes: 17858 (17.4 KiB)

### Шлюз по умолчанию в LAN установлен через интерфейс eth0 (192.168.1.1):

#### # route

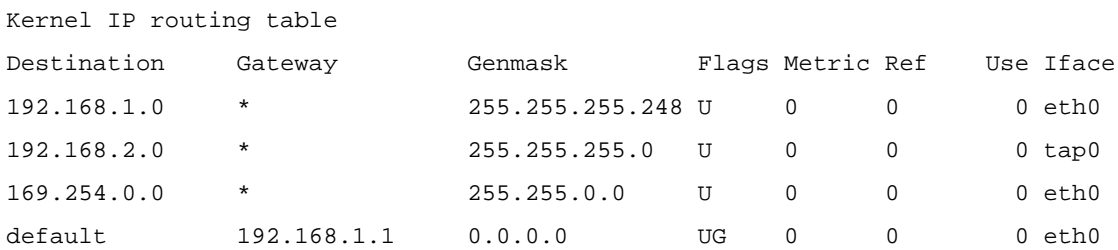

### Со стороны MINIX3:

1. В /etc/inet.conf пропишем:

eth0 dp8390 0 { default; };

- qemu устанавливает до 4-х сетевых интерфейсов типа NE2000, а сетевая плата NE200 в MINIX3 находится в драйвере dp8390 (/usr/src/drivers/dp8390).

2. Сетевому интерфейсу (умалчиваемому) присвоим IP адрес (после экспериментов это следует поместить кудато в стартовый скрипт, например, /etc/profile):

# ifconfig -I /dev/ip

ifconfig: /dev/ip: Host address not set

```
# ifconfig -I /dev/ip -h 192.168.2.4
```

```
# ifconfig -av
```
/dev/ip0: address 192.168.2.4 mtu 1500

После этого мы можем пинговать достижимость хоста Linux, как показано на рис.3.1.

Или, напротив, достижимость MINIX3 со стороны хоста Linux:

V QEMU  $-<sup>x</sup>$ supports multiple virtual terminals. Just use ALT+F1, F2, F3 and F4 to navigate among them. To get rid of this message, edit /etc/motd. ..<br># ifconfig −a  $ls$  /dev/in\* \* 13 /wev/1p.<br>⁄de∪⁄ip /de∪⁄ip0<br># cat /de∪⁄ipstat /dev/ipstat cat: /dev/ipstat: I/O error if config -h # It:Ourly -n<br>uption requires an argument -- h<br>Usage: ifconfig [-1 ip-device] [-h ipaddr] [-n netmask] [-m mtu] [-iva]<br># ifconfig -1 /dev/ip0<br>ifconfig -1 /dev/eth0<br># ifconfig -1 /dev/eth0<br># isonfig -1 /dev/eth0 # ping 192.168.2.4<br>192.168.2.4 is alive<br># ping 192.168.2.6<br>192.168.2.6 is alive

Рис.3.1

**# ping 192.168.2.4**

PING 192.168.2.4 (192.168.2.4) 56(84) bytes of data. 64 bytes from 192.168.2.4: icmp\_seq=1 ttl=96 time=406 ms 64 bytes from 192.168.2.4: icmp\_seq=2 ttl=96 time=81.6 ms 64 bytes from 192.168.2.4: icmp\_seq=3 ttl=96 time=114 ms --- 192.168.2.4 ping statistics --- 3 packets transmitted, 3 received, 0% packet loss, time 2000ms rtt min/avg/max/mdev = 81.691/201.049/406.757/146.080 ms

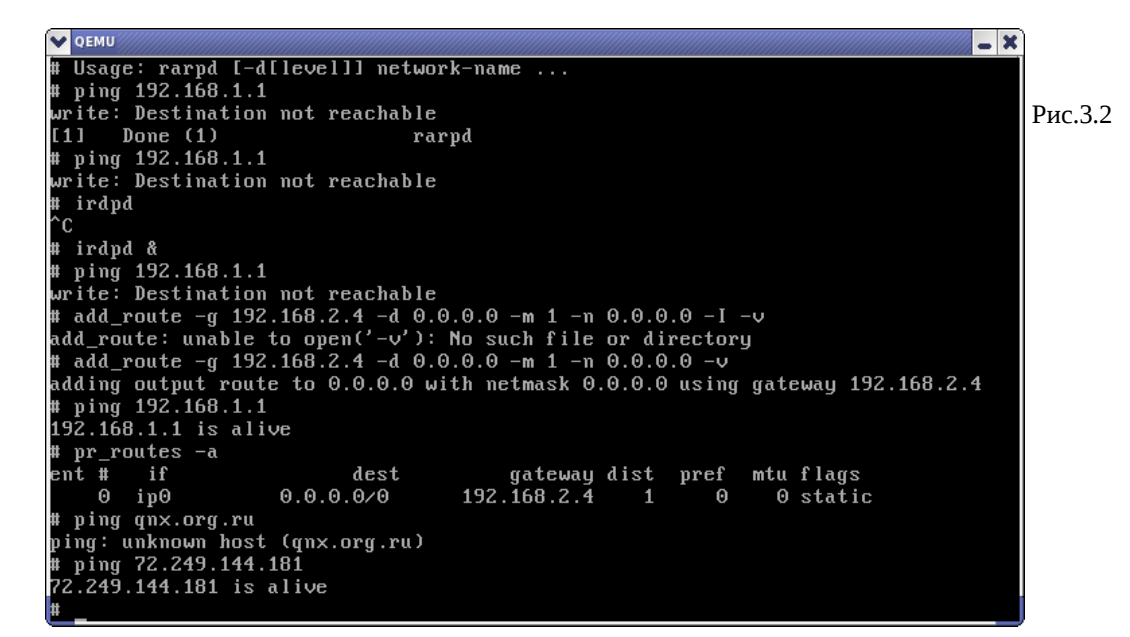

Но это ещё не даёт нам возможность доступа к шлюзу (192.168.1.1) в LAN и далее. Причина этого – отсутствие роутинга. Всё, что необходимо для установления роутинга (add\_route и др.), показано снимком экрана MINIX3 на рис.3.2.

**Примечение:** показанный для образца ping qnx.org.ru в Интернет — недостижим, поскольку в нашем MINIX3 не работает (не настроена?) служба разрешения имён (DNS и др.); но если мы определим IP адрес тестируемого хоста вручную:

**\$ nslookup qnx.org.ru**

Server: 195.5.51.182

Address: 195.5.51.182#53

Non-authoritative answer:  $Name:$ qnx.org.ru

Address: 72.249.144.181

- то непосредственно по IP хост в Интернет достижим, что и показывает последняя команда на рис.3.2 (после установления роутинга).

## Удалённый доступ

Работать с консоли MINIX3 занятие ... не комфортное и утомительное. Но, если у нас есть теперь сеть из «комфортного» Linux в «не комфортный» виртуальный MINIX3, то мы можем просто всю работу в ОС MINIX3 производить из терминалов (сколько угодно много по числу) Linux.

1. Доступ к текстовой консоли по SSH.

 $$$  ssh -luser 192.168.2.4

Password: ...

Примечание: к этому месту как раз вовремя или назначить (изменить) пароль для root (при установке MINIX3 root остался с пустым паролем) командой passwd; либо добавить нового пользователя MINIX3 командой adduser — ssh не допускает обращений пользователей без паролей (хотя, возможно, этого и можно добиться настройками sshd?).

2. Симметричным образом можно и со стороны MINIX3 получить SSH-лоступ к Linux:

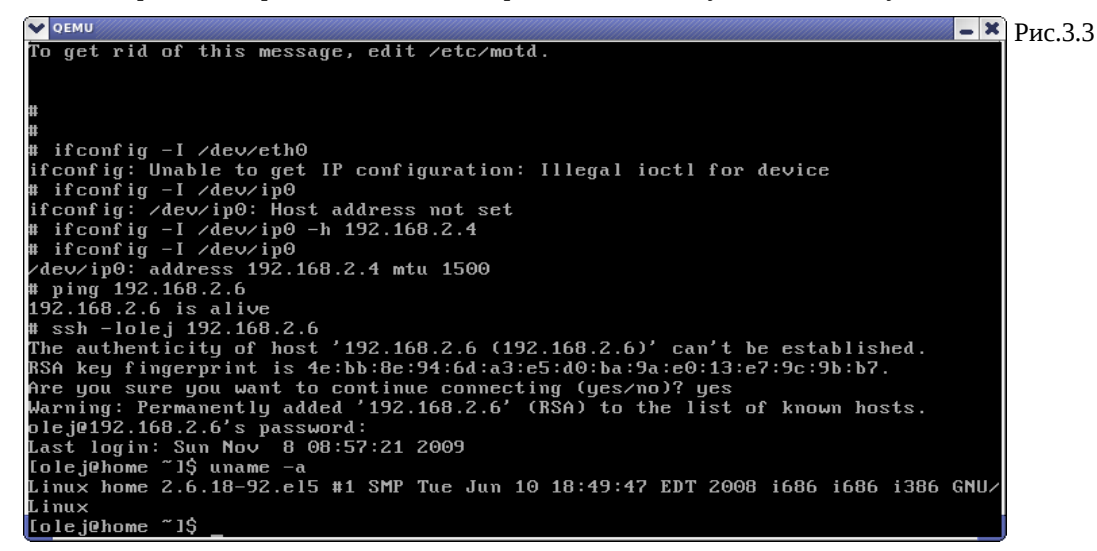

3. Доступ из одной из панелей mc в Linux по SSH к хосту MINIX3.

Это достигается, например, следующей последовательностью действий-меню: F9 -> «Левая панель» -> «Shell соединение», а на предложение ввести имя компьютера вводим: user@192.168.2.4 (это именно в точности соответствует SSH-команде, показанной выше — здесь другой синтаксис).

Теперь мы имеем то, что показано на рис.3.4, где в левой панели — хост MINIX3 (192.168.2.4), в правой — Linux (192.168.2.6), и мы привычными «менюшными» операциями тс по F3 / F4 / F5 / F6 / F7 / F8 - оперируем с файлами на любом из хостов и гоняем их туда-сюда.

Примечание: операция копирования с шифрованием потока по SSH - достаточно ресурсоёмкая операция (если ещё и учесть, что на одном конце она выполняется в виртуальной машине), показанная на рис.3.4 операция копирования дистрибутивного пакета mc на MINIX3 занимала у меня 1-2 минуты.

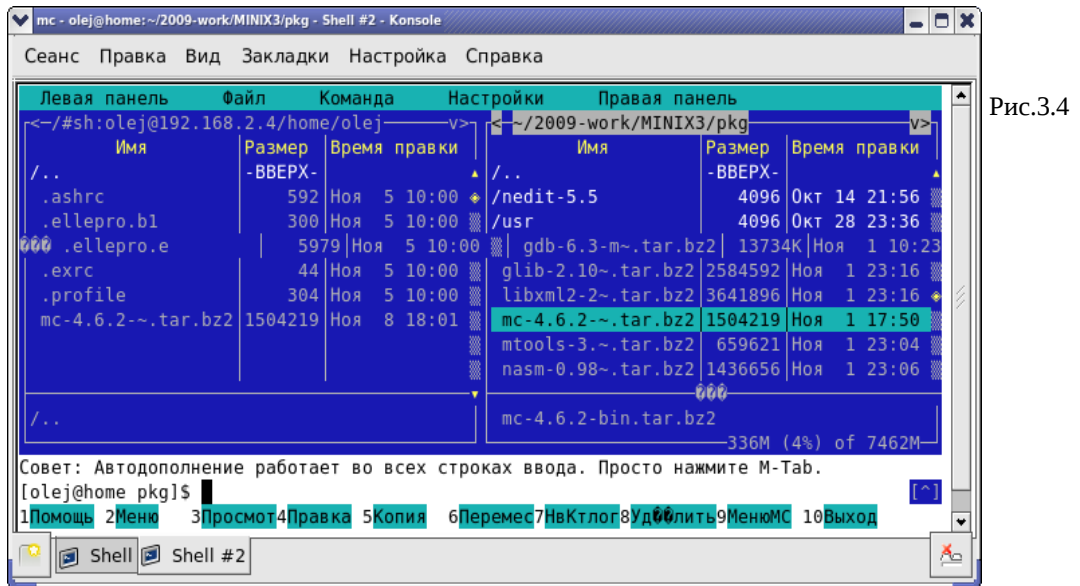

# **OEMU & X**

Установка, настройка и использование графической X системы в MINIX3 - тема, выходящая далеко за рамки рассмотрения MINIX3 под QEMU, по которой (особенно настройке Xorg) имеется великое множествл ресурсов в Интернет. Здесь я только бегло упомню некоторые особенности Х, которые особенно касаются работы под QEMU.

Прежде всего то, что часто упускается из виду: X система - сугубо сетевая система, X протокол - сетевой протокол; без корректной установки сети в MINIX3, хотя бы в отношении единственно локального хоста - Х система работать не станет!

### Установка Х

Установка Х не имеет каких-то выдающихся особенностей, отличающих её установку от других пакетов с дистрибутивного LiveCD, за исключением, пожалуй, размера: бинарный пакет X11R6 содержит более 10 тыс. файлов - это может, при некоторых обстоятельствах, исчерпать таблицу i-узлов дискового раздела. Кроме того, мне хотелось бы установить минимальную систему с X, включая минимальные сетевые средства (SSL/SSH), установить эти пакеты в бинарном виде (исходные тексты не устанавливать), с тем, чтобы использовать этот файл (виртуальный диск) в дальнейших сетевых экспериментах. В связи с этим, я далее показываю полную установку системы и пакетов «с нуля»; кроме того, это будет показано на другом (гораздо более быстром в связи с объёмами работы) компьютере, с отличающимися IP подсетей (не соотносите с предыдущим описанием!). Итак...

Создаём виртуальный диск размером ~300Mb (дальше станет видно, что меньше – мало, а больше – это переизбыток, таким образом это минимальный размер, в который можно установить MINIX3 + X, и то с некоторыми ухищрениями, о которых дальше...):

### \$ time dd if=/dev/zero of=minix3-300 bs=1k count=300k

```
307200+0 записей считано
307200+0 записей написано
 скопировано 314572800 байт (315 МВ), 2,25056 секунд, 140 МВ/s
        0m2.351sreal
user
        0m0 \quad 168g0m1.948ssvs
```
Обратите внимание, что диск создаётся командой dd в другом синтаксисе, чем ранее ... для разнообразия, но это по-другому работает.

Примечание: времена в этом разделе, где они будут показаны, относятся к DualCore компьютеру 2x1.6Ghz.

Загрузка с LiveCD и установка MINIX3 на виртуальный HDD:

\$ gemu -hda minix3-300 -cdrom minix\_R3.1.5-r5612.iso -boot d -localtime -kernel-kgemu

**OEMU**  $\overline{\square}$  x Unless you are an expert, you are advised to use the automated<br>step-by-step help in setting up. Рис.4.1  $\mathbf{\mathbb{P}}$ ress ENTER for automatic mode, or type 'expert':  $---$  Substep 3.1: Select a disk to install MINIX 3  $------$ Probing for disks. This may take a short while......... Probing done.<br>The following disk was found on your system: Disk [0]: /dev/c0d0, 299 MB<br>Free space ( "<br>( 299 MB) Enter the disk number to use: [0] 0  $---$  Substep 3.2: Select a disk region  $---$ Please select the region that you want to use for the MINIX 3 setup.<br>If you select an in-use region it will be overwritten by MINIX. The<br>following region were found on the selected disk: [0] Free space  $(299 \text{ MB})$ Enter the region number to use or type 'delete': [0] 0

После загрузки:

# setup

При определении HDD я даже не стал входить в режим «expert» – всё происходит автоматически.

Вот здесь – важнейший трюк (который я выше упомнил как «ухищрение»): вместо умолчания размера блока 4Kb, я определяю 1Kb. Если этого не сделать, вы не сможете установить Х в HDD объёмом менее ~1.2Gb!

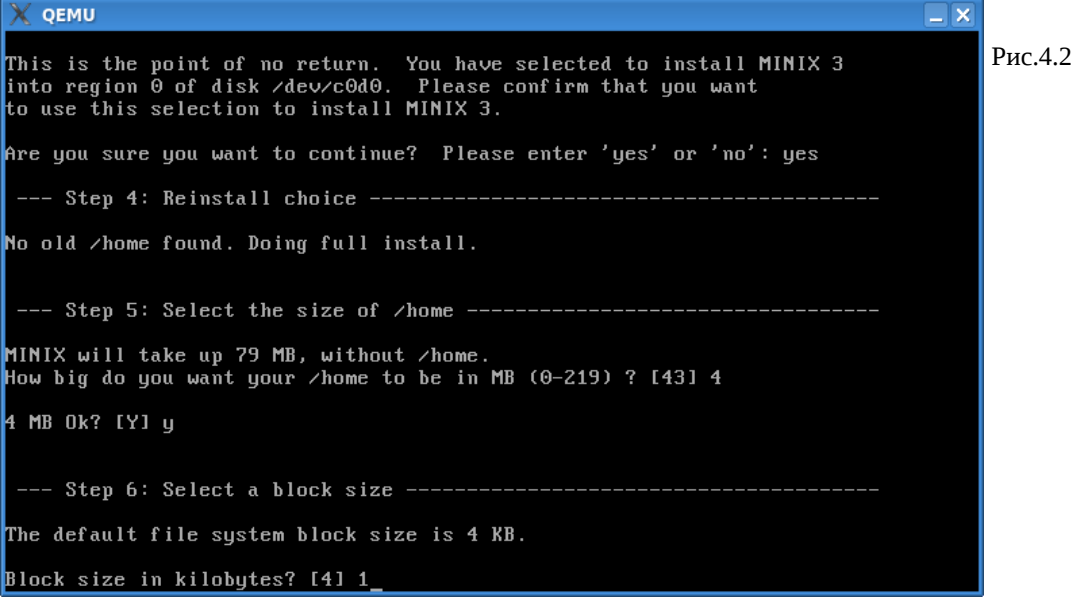

Конфигурируем сеть. Если мы «угадаем» параметры здесь, на этапе установки системы, то нам не придётся настраивать сеть вручную, как описывалось выше. Виртуальную сеть будем строить на IP=192.168.3.4 со стороны гостевого MINIX3, и IP=192.168.3.6 со стороны базового Linux.

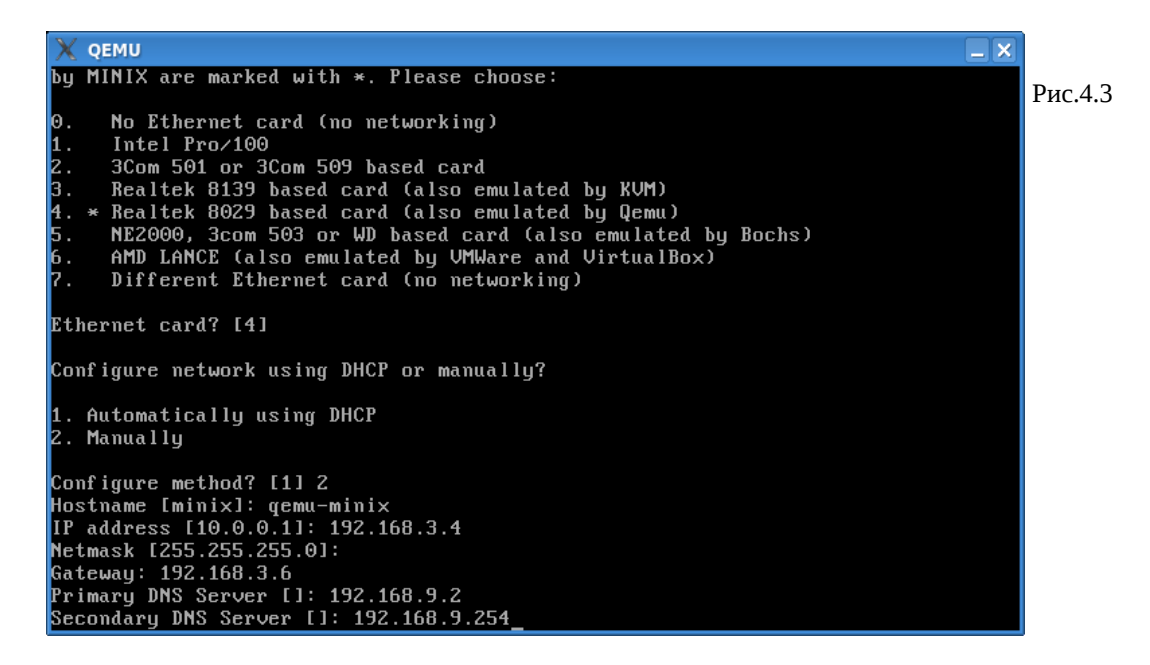

Всё, установка с LiveCD закончилась, можно переходить к установке пакетов, для этого перегружаемся с HDD:

**\$ qemu -hda minix3-300 -cdrom minix\_R3.1.5-r5612.iso -boot c -localtime -kernel-kqemu**

```
...
```
После регистрации как root:

# packman

- и устанавливаем пакеты X11R6 (#113) и SSL/SSH (#71/72, на рисунках не показаны).

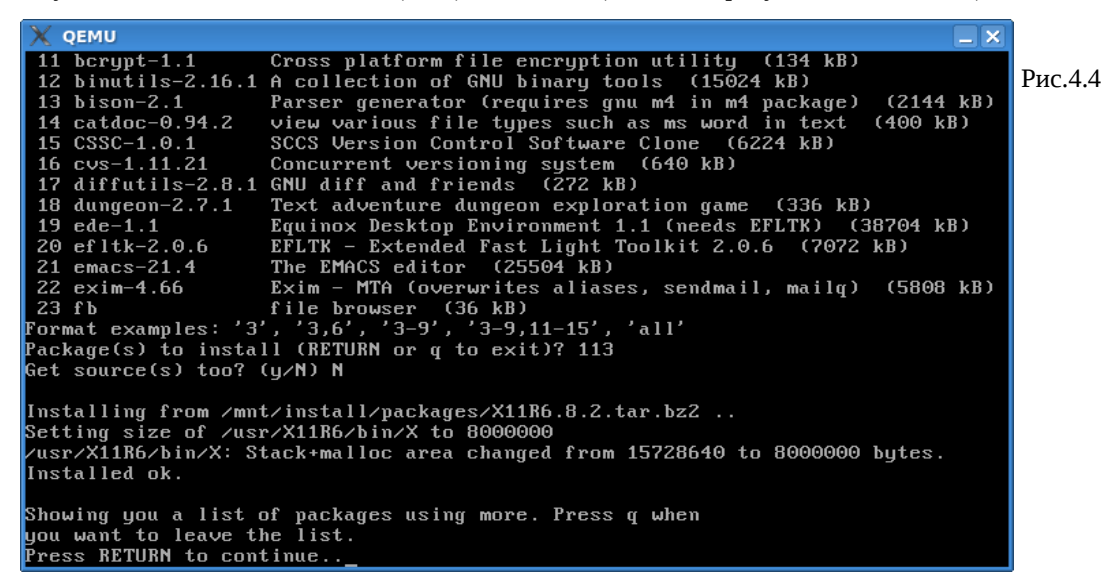

Посмотрим состояние файловой системы (особо /usr) после установки всех нужных нам пакетов (рис.4.5).

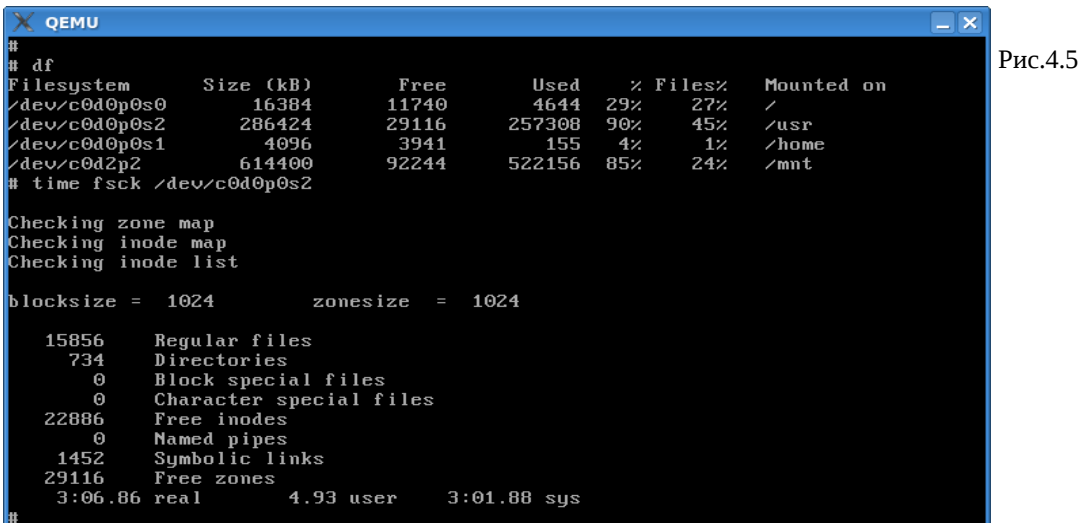

Занято 90% дискового пространства /usr и 45% таблицы i-узлов. Обратите внимание на время, которое 2х1.6Ghz компьютер «разгребал» сильно заполненную файловую систему MINIX3.

После этого:

# shutdown

> off

К этому времени у нас ещё нет сети: она предварительно настроена со стороны MINIX3, но нет тунеля со стороны Linux. Содержимое файла /etc/qemu-ifup:

### **\$ cat qemu-ifup**

#!/bin/sh

echo -------------- tap up -------------

sudo /sbin/ifconfig \$1 192.168.3.6

Запускаем систему с поддержкой сети (обратите внимание на #):

**# qemu -hda minix3-300 -cdrom minix\_R3.1.5-r5612.iso -boot c -localtime \**

**-kernel-kqemu -net nic,vlan=0 -net tap,vlan=0**

------------- tap up -------------

...

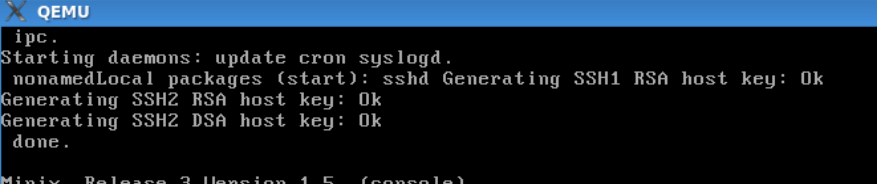

qemu-minix login: root

To install X Windows, run 'packman' with the install CD still in the<br>drive. To start X Windows after you have installed it, login as root<br>and type: 'xdm'. For more information about configuring X Windows, see<br>www.minix3.o

If you do not have sufficient memory to run X Windows, standard MINIX 3<br>supports multiple virtual terminals. Just use ALT+F1, F2, F3 and F4 to navigate among them.

To get rid of this message, edit /etc/motd.

# ping 192.168.3.6<br>192.168.3.6 is alive

### Рис.4.6

 $-|x|$ 

Первая проба: ping. Хорошо видно запуск демонов и генерацию ключей SSH при старте.

### Проверки сети с встречной стороны:

### # ifconfig tap0

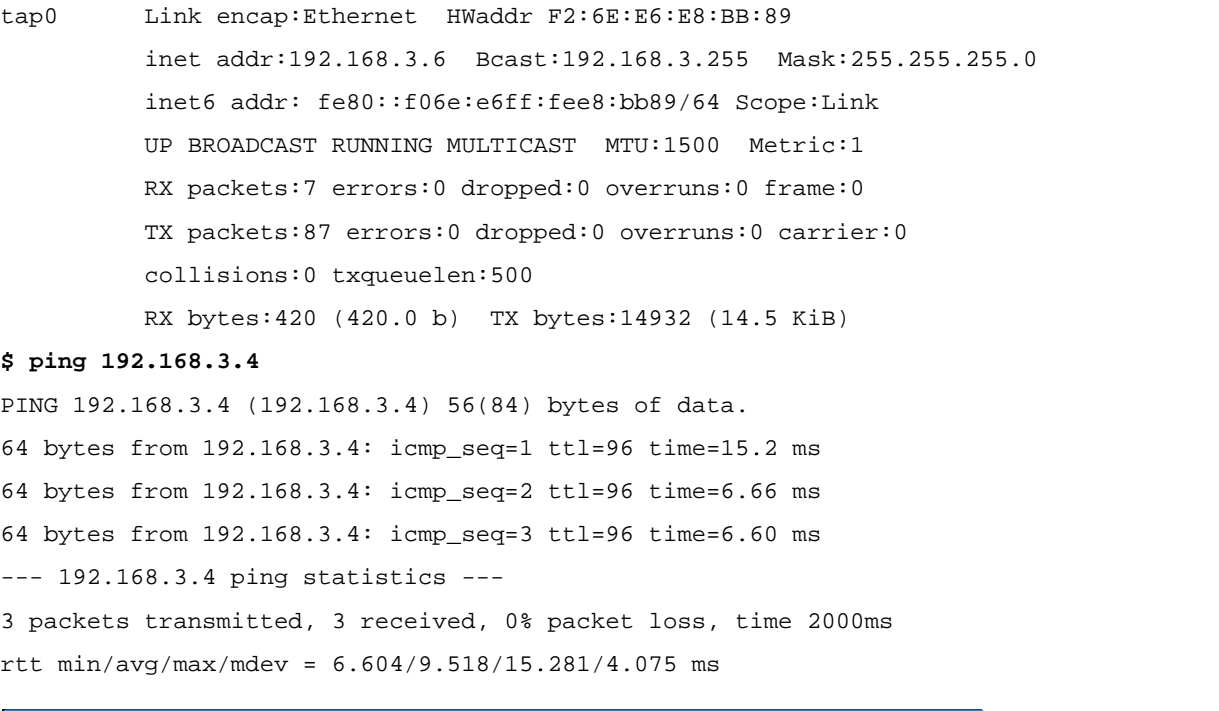

**X** QEMU  $-1x$ To get rid of this message, edit /etc/motd. .<br># ping 192.168.3.6<br>192.168.3.6 is alive # passwd Changing the shadow password of root New password: Retupe password: # adduser Usage: adduser user group home-dir ssage: auauser user group nome-uir<br>
# adduser olej other /home/olej<br>
cpdir /usr/ast /home/olej<br>
chown -R 12:3 /home/olej<br>
echo olej::0:0::: >>/etc/shadow<br>
echo olej:##olej:12:3:olej:/home/olej: >>/etc/passwd The new user olej has been added to the system. Note that the password,<br>full name, and shell may be changed with the commands passwd(1), chfn(1),<br>and chsh(1). The password is now empty, so only console logins are possible. changing the shadow password of olej<br>Changing the shadow password of olej Retype password:

Рис.4.7

Дальше нельзя жить с root без пароля, и без дополнительных пользователей (SSH не позволит).

#### \$ ssh -1 root 192.168.3.4

Подобное мы уже видели, но здесь отчётливей: из Linux в MINIX3 как root (рис.4.8).

Замечательной особенностью показанного выше экрана есть то, что это консоль MINIX3, куда (и откуда) теперь можно произвольно копировать тексты команд и результаты их выполнения. Вот образцы выполнения нескольких команд консоли MINIX3, которые ранее просто никаким иным способом (кроме графического скриншота) невозможно было бы вкопировать в этот текст:

#### # uname -a Minix gemu-minix 3 1.5 i686 # df Filesystem Size (kB) Free Used % Files% Mounted on 5180 32% /dev/c0d0p0s0 16384 11204 28%  $\overline{ }$

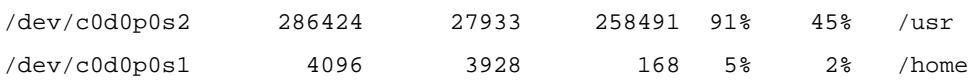

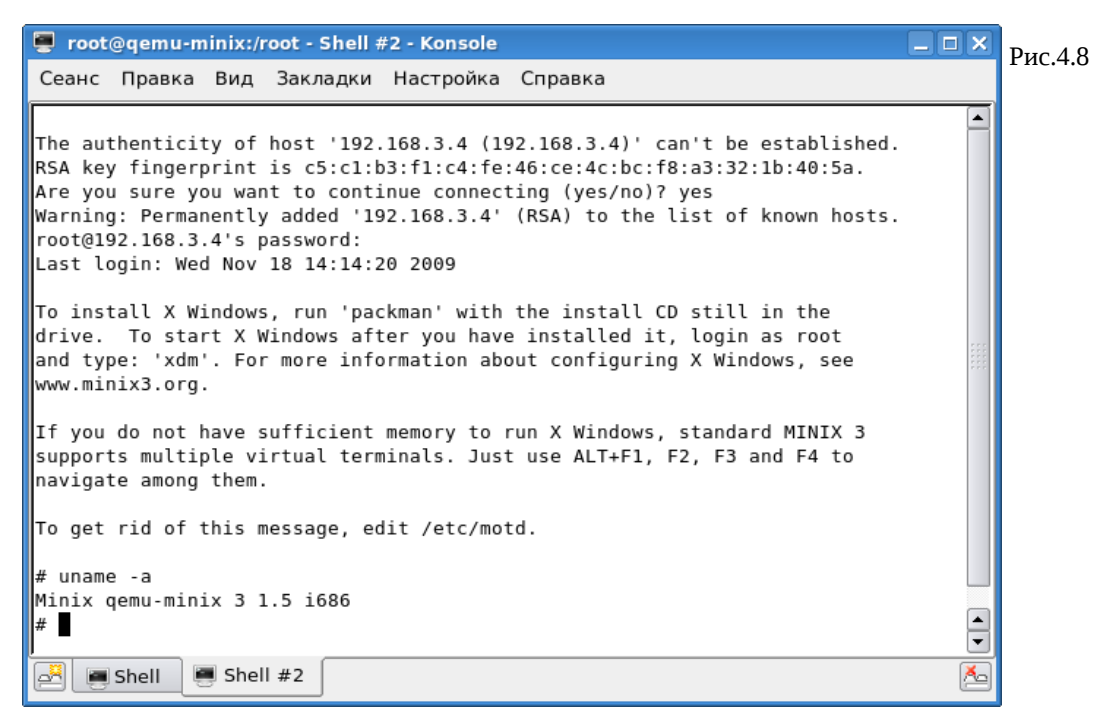

И ешё в пользу такого решения нужно отметить, что создать таких «терминалов MINIX3» на экране своей рабочей станции можно сколь угодно много, а переключаться между ними — с большой лёгкостью, чего отнюдь не скажешь о способе переключения между ограниченным числом консолей MINIX3.

 $\times$  OEMU  $-1 \times$ The install X Windows, run 'packman' with the install CD still in the<br>To install X Windows after you have installed it, login as root<br>and type: 'xdm'. For more information about configuring X Windows, see<br>www.minix3.org. Рис.4.9 Из MINIX3 в Linux как If you do not have sufficient memory to run X Windows, standard MINIX 3<br>supports multiple virtual terminals. Just use ALT+F1, F2, F3 and F4 to<br>navigate among them. user... To get rid of this message, edit /etc/motd. S<br>
S ssh -1 olej 192.168.3.6<br>
The authenticity of host '192.168.3.6 (192.168.3.6)' can't be established.<br>
RSA key fingerprint is 8f:98:44:55:b1:6e:0b:e5:27:a7:87:f9:8a:3e:d5:43.<br>
RSA key fingerprint is 8f:98:44:55:b1:6e:0b rıma∧ oposo.artron.ian<br>6 i686 i386 GNU∕Linux<br>[olej@opos9 ~l\$ whoami olej<br>[olej@opos9 ~1\$

### Удалённый доступ к Х

А теперь мы проделаем удалённый доступ к X в MINIX3 из графического окружения базового Linux. При этом Х-приложения MINIX3 выполняются, осуществляя графический ввод-вывод на Х-сервер работающий в Linux.

Первый способ основан на «прямом» использовании сетевого протокола Х. Для этого нужно предварительно обеспечить ряд условий со стороны Х сервера:

1. Разрешить на Linux X-сервере доступ от удалённого хоста (или вообще от всех хостов), дальше показана проверка того, что это состоялось:

 $$$  xhost  $+192.168.3.4$ 

192.168.3.4 being added to access control list

### \$ xhost

access control enabled, only authorized clients can connect INET:192.168.3.4 SI:localuser:olei

2. Проверит, что Х-сервер запущен с разрешённым доступом ТСР, например так:

### \$ ps ahx | grep Xorg

329 pts/10  $S+$  $0:00$  grep Xorg

23476 tty7 84:49 /usr/bin/Xorg :0 -br -audit 0 -auth /var/gdm/:0.Xauth vt7  $Ss+$ 

Если TCP доступ запрещён (а так часто и бывает после инсталляции Linux), то последняя строка (запуска Xorg) будет выглядеть подобно:

... /usr/bin/Xorg:0 -br -audit 0 -auth /var/gdm/:0.Xauth -nolisten tcp vt7

Тогда это нужно изменить. Например, можно воспользоваться менджером:

#### # gdmsetup

- установить разрешение ТСР доступа, и перезапустить Х систему:

### # qdm-restart

(не стоит здесь пугаться, что рабочая сессия здесь закроется, и будет запущена новая, начиная с login).

3. Войти в удалённую систему ... тем же SSH, к примеру:

### $$$  ssh -1 root 192.168.3.4

root@192.168.3.4's password:

Last login: Wed Nov 18 15:17:15 2009

4. Запустить требуемое GUI приложение в этой удалённой системе (в точности то же самое можно сделать и с консоли MINIX3 в QEMU):

#### # xclock -display 192.168.2.108:0.0

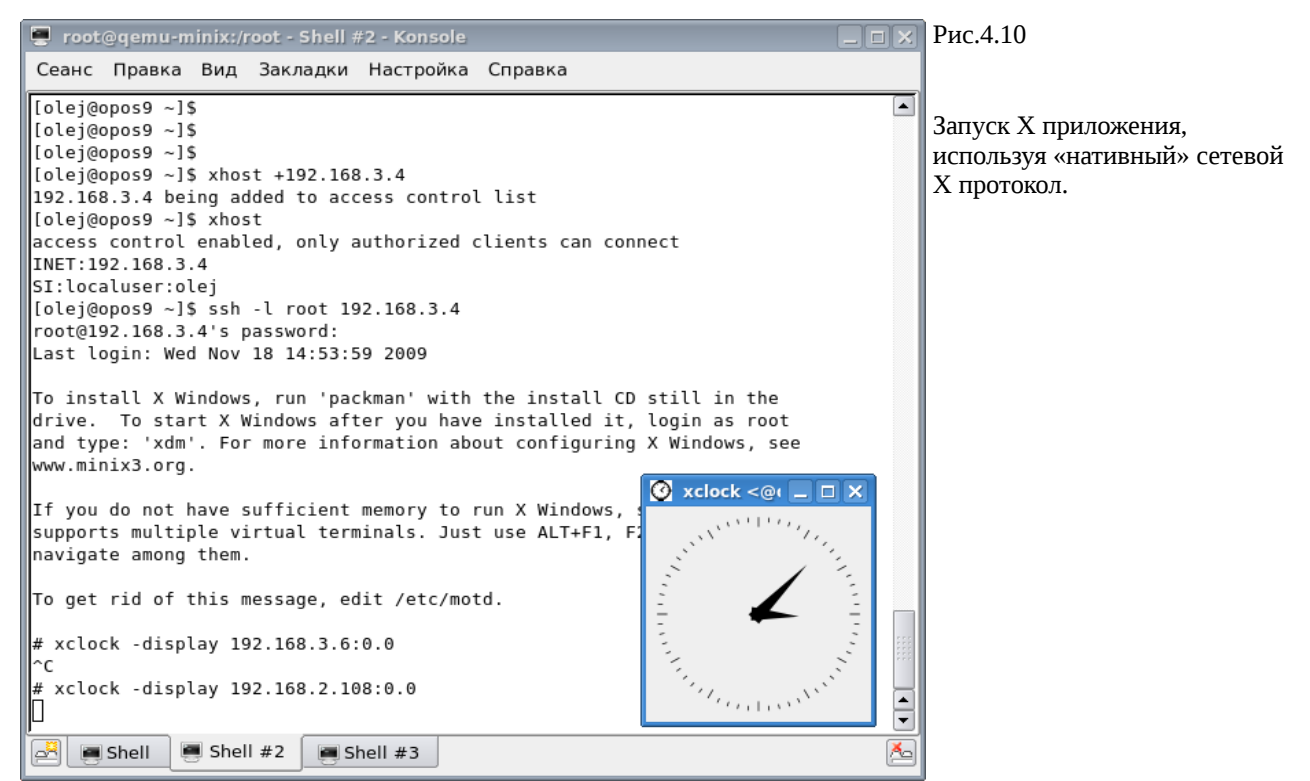

Второй способ по принципам работы – совершенно другой, использует возможности SSH-протокола. Но он позволяет получить этот же результат. В этом случае работа идёт медленнее, т.к. весь трафик шифруется SSH, но зато соединение - зашишено.

Особое внимание обратите на то, что оба описанных способа удалённого доступа к X - ни коим образом не используют особенности QEMU, и в равной степени применимы при работе как в виртуально запущенном MINIX3, так и реально.

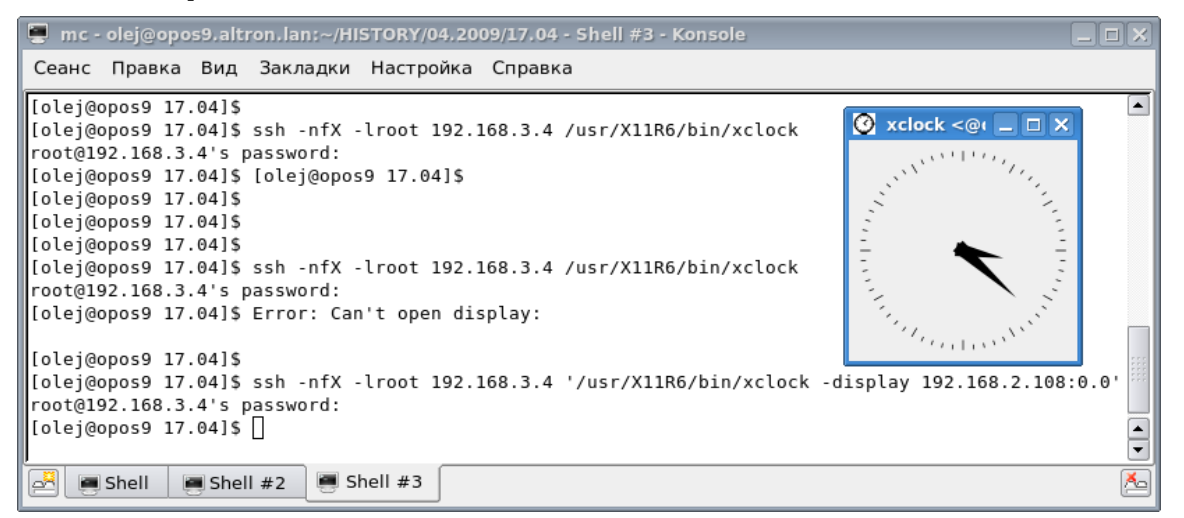

Рис.4.11 Запуск через SSH.

### **Х в терминале ОЕМU**

Есть другой, диаметрально противоположный показанному выше способ выполнения GUI приложений MINIX3 — непосредственно в терминале QEMU, и X-сервере, выполняющемся на хосте MINIX3. В принципе, при корректно установленной сетевой подсистеме (обязательное условие для работы X-системы, даже на автономном компьютере, поскольку X - это сетевой протокол) - добиться запуска менеджера оконной системы с отображением в терминал QEMU удаётся простой командой (с терминала MINIX3):

### # xinit

Но при этом часто получается такое разрешение по умолчанию X-сервера (2560х1600, например), и такой. соответствующий ему, размер терминала QEMU (который изменяется при переходе в графический режим), который намного превосходит и экран X-сервера базовой Linux системы ... что мы лучше начнём с основ настройки X-сервера MINIX3, и только потом вернёмся к его запуску. Все действия мы станем производить не с консоли MINIX3, а с терминала SSH, как объяснялось ранее:

# qemu -hda minix3-300 -boot c -localtime -kernel-kqemu -net nic, vlan=0 -net tap, vlan=0

-------------- tap up -------------

### $$$  ssh -1 root 192.168.3.4

The authenticity of host '192.168.3.4 (192.168.3.4)' can't be established.

RSA key fingerprint is c5:c1:b3:f1:c4:fe:46:ce:4c:bc:f8:a3:32:1b:40:5a.

Are you sure you want to continue connecting (yes/no)? Yes

Warning: Permanently added '192.168.3.4' (RSA) to the list of known hosts.

root@192.168.3.4's password: Last login: Thu Nov 19 11:55:51 2009

### # pwd

 $/root$ 

### # Xorg -configure

CSocketCreateListener: sa\_family = 2

\_XSERVTransMakeAllCOTSServerListeners: failed to create listener for local

```
X Window System Version 6.8.2
Release Date: 9 February 2005
X Protocol Version 11, Revision 0, Release 6.8.2
Build Operating System: Minix3 Vrije Universiteit
Current Operating System: Minix qemu-minix 3 1.5 i686
List of video drivers:
        m<sub>0</sub>glint
        nvtga
        s3s3virge
Your xorg.conf file is /root/xorg.conf.new
To test the server, run 'X -config /root/xorg.conf.new'
```
- перечисляется большой список видеоадаптеров, которого показано только начало.

Примечание: время выполнения этой команды настолько значительно (1-2-3 мин. - никакой реакции), что вам может показаться, что VM висит... Но это не так. Дождитесь её завершения. Это плата за виртуализацию! Вообще, всё, что показано в этом разделе, здесь и далее, относительно GUI в терминале QEMU, у меня на процессоре ~600Mhz выполнялось мучительно долго; но на другом компьютере 2x1.6Ghz — всё показанное достаточно приемлемо для работы.

Предупреждение: после выполнения этой конфигурационной команды, все (4) текстовые консоли MINIX3 в терминале QEMU — стали чёрными, «погасли» ... были переведены в какой-то несоответствующий видеорежим. Этого не должно быть, это что-то из артефактов реализации (терминальной подсистемы?). Но после перезапуска QEMU всё восстановится.

После выполнения предыдущей команды мы имеем в /root новый конфигурационный файл:

# 1s /root .ashrc .ellepro.bl .ellepro.e .exrc .fonts.cache-1 .profile .xinitrc xorg.conf.new Проверяем тестовый старт Х при этих новых параметрах: # X -config /root/xorg.conf.new  $\ldots$ X Window System Version 6.8.2 Release Date: 9 February 2005 X Protocol Version 11, Revision 0, Release 6.8.2 Build Operating System: Minix3 Vrije Universiteit Current Operating System: Minix gemu-minix 3 1.5 i686 (==) Log file: "/var/log/XLogFile.0.log", Time: Thu Nov 19 12:46:59 2009 (++) Using config file: "/root/xorg.conf.new"

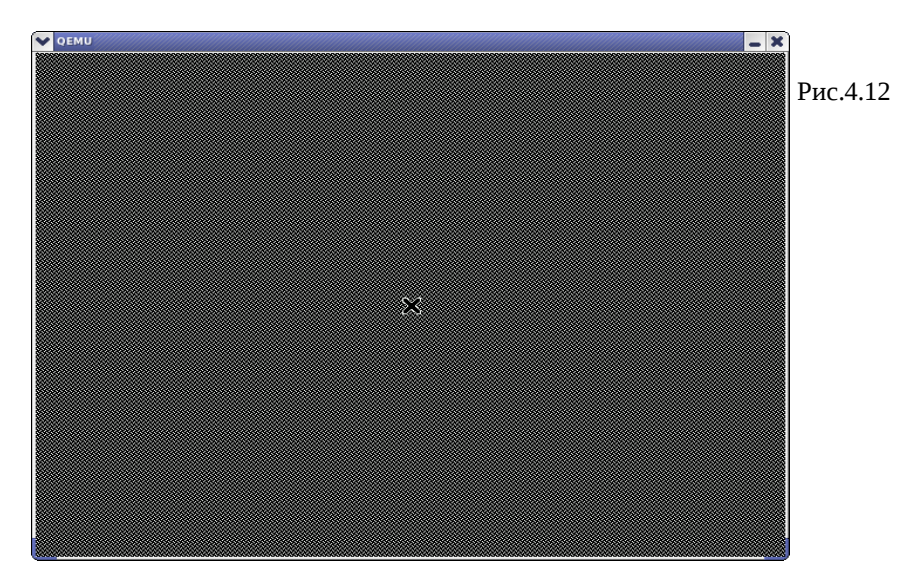

При этом мы должны получить на терминале QEMU тестовую картинку X (рис.4.12). Вы можете даже подвигать крестик на картинке... только происходит это мучительно долго (я поначалу даже решил, что отшибло мышку в VM), см. предупреждение выше. Всё, поскольку у нас не остаётся работоспособного терминала QEMU, нам остаётся только перезагрузить QEMU, опять же из терминала SSH:

#### # shutdown now

Broadcast message from root@qemu-minix (ttyp0)

Thu Nov 19 12:59:43 2009... The system will shutdown NOW

Sending SIGTERM to all processes ...

Read from remote host 192.168.3.4: Connection reset by peer

Connection to 192.168.3.4 closed.

После новой загрузки QEMU, опять же в терминале SSH (при желании то же можете выполнить и в консоли MINIX3):

# cp xorg.conf.new /etc/X11/xorg.conf

### #  $ls$  /etc/X11/

app-defaults fs rstart twm xdm xinit xkb lbxproxy proxymngr xorg.conf xserver xsm

### # xinit

```
\ddotscX Window System Version 6.8.2
\ddotsc(==) Log file: "/var/log/XLogFile.0.log", Time: Thu Nov 19 14:41:34 2009
(==) Using config file: "/etc/X11/xorg.conf"
\mathbb{R}^2
```
После этого запуска (продолжительная пауза) вы должны получить в окне QEMU нечто подобное показанному на рисунке (здесь работает оконный менеджер twm, если вы перелпределите оконный менеджер в файле \$HOME / . xinitrc, то детали отображения изменятся):

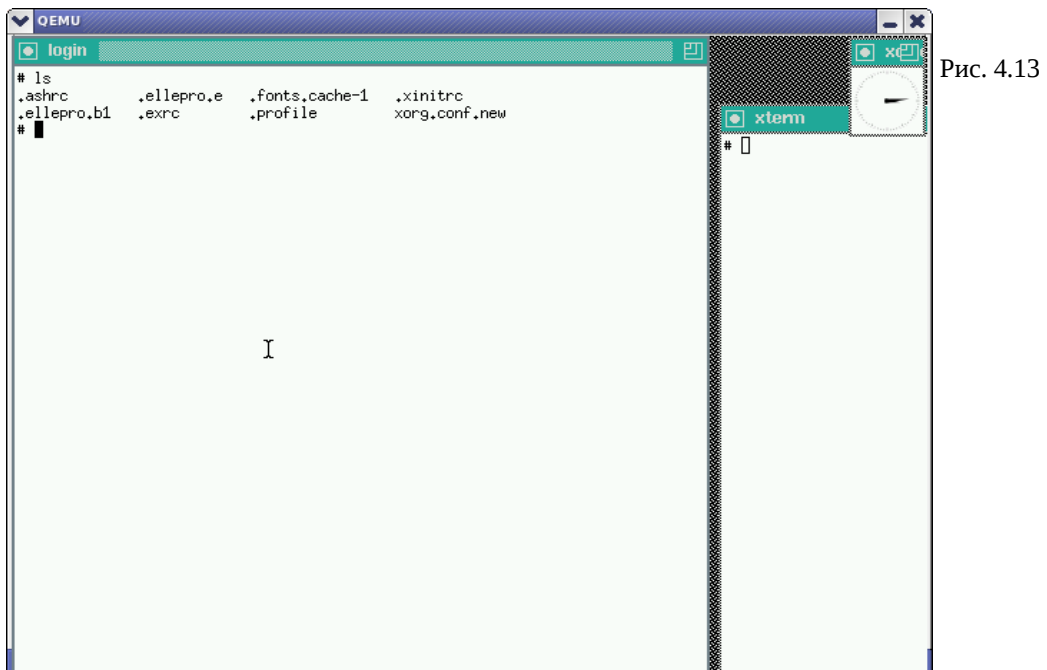

**# ps -ax**

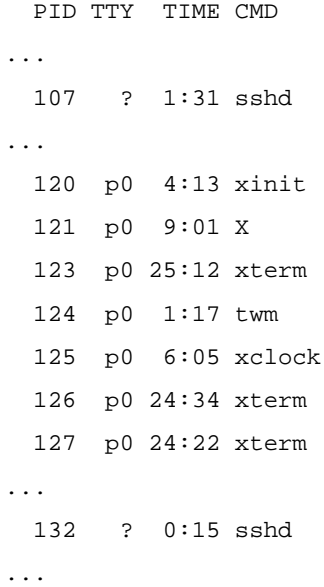

# **Дополнительные источники информации**

1. Документация пользователя эмулятора процессора QEMU Перевод: Павел Марьянов , март 2006 <http://jack.kiev.ua/docs/qemu-doc-ru.html>

2. Виртуальный полигон: Эмулируем аппаратное обеспечение различных платформ с помощью QEMU Владимир Ляшко <http://www.xakep.ru/magazine/xa/118/094/1.asp>

3. Установка MINIX3 Перевод: Роман Игнатов, Павел Макаров

### <http://www.minix3.ru/docs/setup-russian.pdf>

4. Описания не документированных команд MINIX3 add\_route, pr\_routes и др. <http://www.os-forum.com/minix/net/general-comment-display.php?commentid=171>

5. Сайт проекта QEMU

<http://www.qemu.org/>

и, в частности, полный комплект документации

<http://www.qemu.org/user-doc.html>